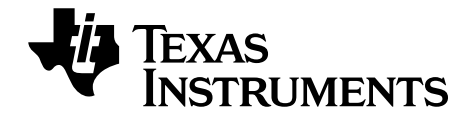

# **Premiers pas avec la TI-84 Plus C Silver Edition**

[Ce manuel fait référence au logiciel version 4.0. Pour obtenir la dernière](http://www.education.ti.com/guides)  version de ce document, rendez-vous sur education.ti.com/guides.

<span id="page-0-0"></span>Réglementation (France seulement)

La TI-84 Plus C Silver Edition est conforme à la circulaire N° 99-186 DU 19- 11-1999 qui définit les conditions d'usage des calculatrices dans les examens et concours organisés par le ministère de l'éducation nationale et dans les concours de recrutement des personnels enseignants, à compter de la session 2000.

## <span id="page-1-0"></span>*Informations importantes*

Sauf spécification contraire prévue dans la Licence fournie avec le programme, Texas Instruments n'accorde aucune garantie expresse ou implicite, ce qui inclut sans pour autant s'y limiter les garanties implicites quant à la qualité marchande et au caractère approprié à des fins particulières, liés aux programmes ou aux documents et fournit seulement ces matériels en l'état. En aucun cas, Texas Instruments n'assumera aucune responsabilité envers quiconque en cas de dommages spéciaux, collatéraux, accessoires ou consécutifs, liés ou survenant du fait de l'acquisition ou de l'utilisation de ces matériels. La seule et unique responsabilité incombant à Texas Instruments, indépendamment de la forme d'action, ne doit pas excéder la somme établie dans la licence du programme. En outre, Texas Instruments ne sera pas responsable des plaintes de quelque nature que soit, à l'encontre de l'utilisation de ces matériels, déposées par une quelconque tierce partie.

© 2012 Texas Instruments Incorporated

# **Table des matières**

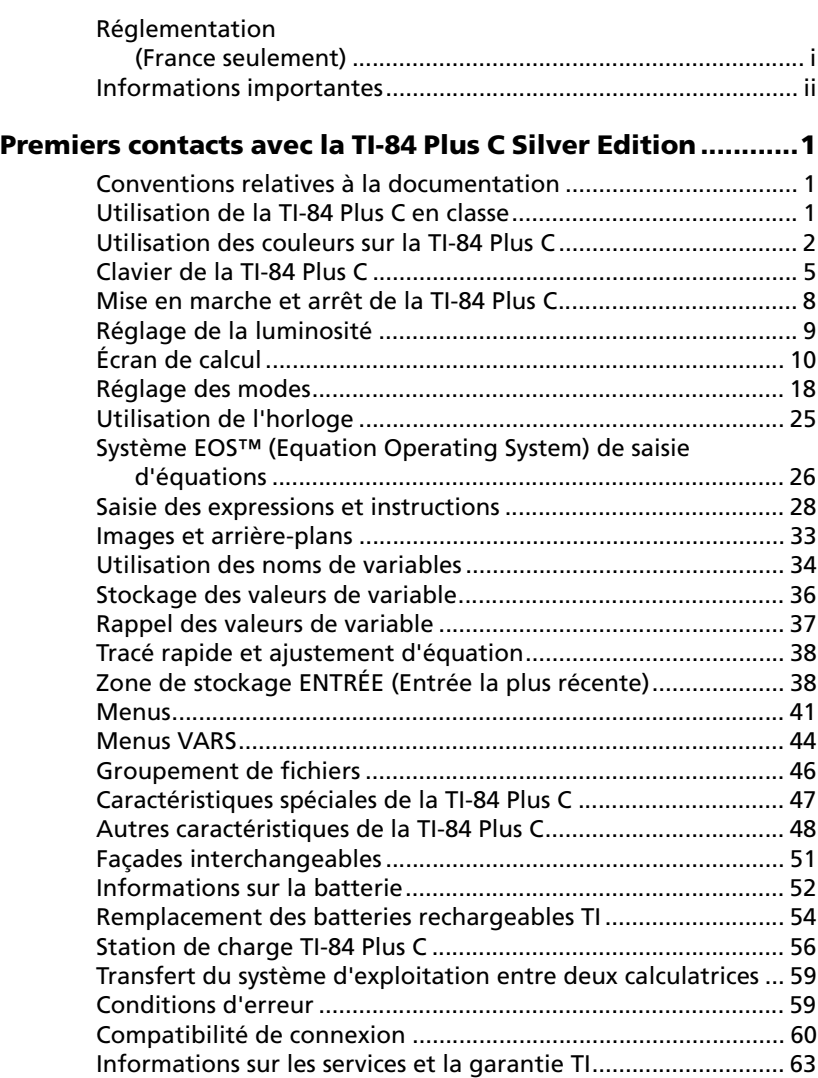

# <span id="page-4-0"></span>**Premiers contacts avec la TI-84 Plus C Silver Edition**

## <span id="page-4-1"></span>*Conventions relatives à la documentation*

Le contenu du présent guide Premiers contacts est identique au chapitre 1 du Manuel d'utilisation de la TI-84 Plus C Silver Edition. Il contient également des références à plusieurs des chapitres de la version complète du manuel d'utilisation. La version complète du manuel d'utilisation est disponible en téléchargement sur le site education.ti.com/go/download.

Dans ce document, le nom abrégé, TI-84 Plus C, est également utilisé pour désigner la TI-84 Plus C Silver Edition.

## <span id="page-4-2"></span>*Utilisation de la TI-84 Plus C en classe*

La TI-84 Plus C et la TI-84 Plus présentent de nombreuses fonctionnalités communes. Néanmoins, des fonctionnalités que vous êtes habitué à utiliser en classe peuvent être différentes. Certaines différences sont indiquées ici.

- Le logiciel TI-Navigator<sup>™</sup> prend en charge la TI-84, la TI-84 Plus et la TI-84 Plus SE, *mais il n'est pas compatible avec la TI-84 Plus C.*
- La TI-84 Plus C n'est compatible ni avec l'adaptateur vidéo TI-Presenter™ ni avec les tablettes de rétroprojection ViewScreen™, mais l'option d'affichage TI-84 Plus C du logiciel TI-SmartView™ vous permet d'utiliser l'émulateur de calculatrice en classe.
- Il y a compatibilité de certains fichiers et variables entre la TI-84 Plus C et les autres calculatrices de la famille TI-84 Plus. Pour plus d'informations sur la compatibilité des fichiers, consultez la section *Compatibilité de connexion*, plus loin dans ce chapitre.
- La TI-84 Plus C est fournie avec une batterie rechargeable Li-ion. Pour maximiser la durée de vie de la batterie, stockez les unités dans la station de charge TI-84 Plus C ou branchez-les individuellement à un chargeur mural.

**Attention** : risque de perte des données en mémoire RAM sans charge de la batterie. Sauvegardez ou archivez vos variables si votre batterie est déchargée.

Pour plus d'informations sur les batteries et la station de charge, consultez les sections *Informations concernant la batterie* et *Station de charge TI-84 Plus C* plus loin dans ce chapitre.

# <span id="page-5-0"></span>*Utilisation des couleurs sur la TI-84 Plus C*

La TI-84 Plus C offre de nombreuses options de couleur et un affichage haute résolution permettant la présentation d'un plus grand nombre d'informations à l'écran. Sur la TI-84 Plus C, les couleurs sont utilisées comme suit :

- $Éditeur Y = pour la couleur du trait.$
- Commandes du menu DESSIN (DRAW) pour la couleur, par exemple, de droites verticales, de cercles et de texte dans l'écran graphique.
- Écran Format graphique pour la couleur de la grille, des axes ou du cadre et pour insérer une image ou une couleur d'arrière-plan.
- Tracés statistiques.

Les options de couleur peuvent être sélectionnées à partir d'un bouton fléché, qui peut contenir différentes options suivant la fonction concernée. Appuyez sur  $\left| \cdot \right|$  et  $\left| \cdot \right|$  pour parcourir les couleurs disponibles et définir celle à utiliser.

**Remarque** : veillez à bien choisir les combinaisons de couleurs pour les zones du graphique afin que toutes ses caractéristiques soient visibles.

 Vous pouvez rétablir les paramètres par défaut de l'unité, y compris les réglages de couleur, en appuyant sur **[2nd]** [MEM] **7 2 2.** 

#### **Utilisation des couleurs dans l'écran graphique**

Les exemples ci-dessous montrent comment définir la couleur du trait dans l'éditeur Y= à l'aide du bouton fléché et une image d'arrière-plan pour un graphique.

Entrez une équation dans l'éditeur Y=.

- 1. Appuyez sur  $\boxed{Y}$ =.
- 2. Appuyez sur  $\overline{(*)}$   $\overline{X}$ ,  $\overline{X}$ ,  $\overline{Theta}$ ,  $\overline{A}$   $\overline{A}$ **6.**

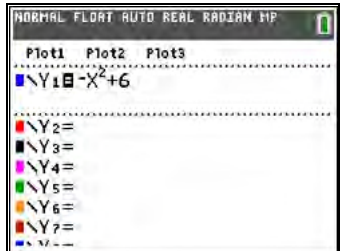

Pour définir la couleur du trait dans l'éditeur Y= :

3. Appuyez sur  $\boxed{2nd}$   $\boxed{1}$   $\boxed{1}$ pour sélectionner la case couleur/ligne à gauche de  $Y =$ , puis appuyez sur  $E\left[\overline{ENTER}\right]$ .

> La boîte de dialogue avec le bouton fléché est activée.

- 4. Appuyez sur **F F** pour sélectionner la couleur magenta.
- 5. Appuyez sur MATH.

**Remarque** : le style ligne épaisse est la valeur par défaut. Pour utiliser un autre style, appuyez sur [4]  $ou$   $\lceil \cdot \rceil$ .

6. Appuyez sur  $\overline{\mathbf{y}}$  pour mettre en surbrillance OK, puis appuyez sur **ENTER**.

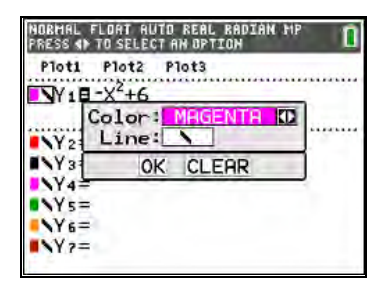

Pour définir une image d'arrièreplan :

7. Appuyez sur [2nd] [FORMAT].

Définissez la couleur de la grille, des axes et du cadre souhaitée.

8. Appuyez sur  $\Box$  ou  $\Box$  selon le cas pour mettre en surbrillance le paramètre Arrière-plan.

> La boîte de dialogue avec le bouton fléché est activée.

9. Appuyez autant de fois que nécessaire sur **D** pour sélectionner l'image ou la couleur d'arrière-plan voulue.

> **Remarque** : la variable Image pré-chargée sur l'unité peut être différente de celle affichée.

**Remarque** : pour créer des variables d'image d'arrièreplan, utilisez le logiciel gratuit TI Connect™ afin de convertir et d'envoyer les images sur votre TI-84 Plus  $\mathcal{C}$ 

10. appuyez sur TRACE pour afficher le graphique et tracer les points.

**Remarque** : vous pouvez manipuler le graphique pour l'ajuster à un objet de l'image d'arrière-plan. Il est également possible d'utiliser la fonction Tracé rapide et Ajustement pour ajuster une équation à une forme. (Reportez-vous à la section *Tracé rapide* plus loin dans ce chapitre.)

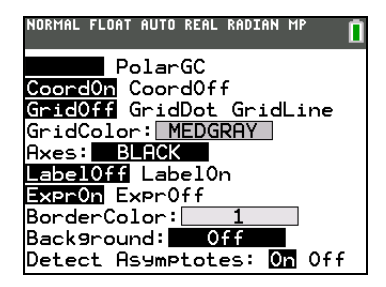

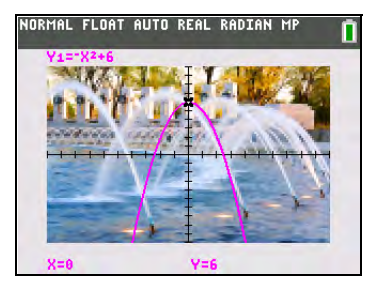

# <span id="page-8-0"></span>*Clavier de la TI-84 Plus C*

En général, le clavier est divisé en quatre zones : touches graphiques, touches d'édition, touches de fonctions avancées et touches de calcul scientifique.

#### **Zones du clavier**

**Touches graphiques** — Les touches graphiques permettent d'accéder aux fonctions interactives de représentation graphique. La troisième fonction de ces touches (ALPHA) [F1]-[F4]) affiche les menus de raccourcis, qui comportent des modèles pour les fractions, mode n/d, de saisie rapide de matrices et d'autres fonctions des menus MATH et VARS. Lorsque certaines fonctionnalités sont activées, un menu de raccourcis peut s'afficher à l'emplacement ALPHA [F5] pour les raccourcis spéciaux disponibles avec cette fonctionnalité particulière.

**Touches d'édition** — Ces touches sont utilisées pour saisir des expressions et des valeurs.

**Touches de fonctions avancées** — Ces touches sont utilisées pour afficher les menus permettant d'accéder aux fonctions avancées de l'unité.

**Touches de calcul scientifique** — Ces touches sont utilisées pour accéder aux fonctions d'une calculatrice scientifique standard.

#### **TI-84 Plus C Silver Edition**

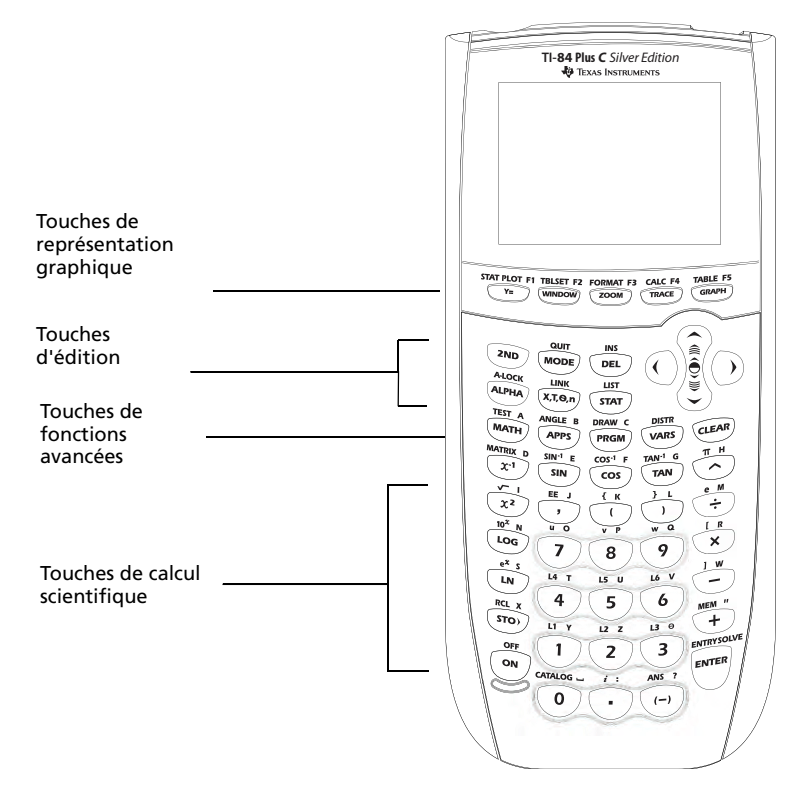

#### **Utilisation du clavier à code de couleur**

Les touches de la TI-84 Plus C présentent un code de couleur pour vous permettre de repérer plus facilement la touche à utiliser.

Les touches de couleur sont les touches numériques. Les touches sur le côté droit du clavier permettent d'accéder aux fonctions mathématiques communes. Les touches du haut permettent de configurer et d'afficher les représentations graphiques. La touche **APPS** offre un accès rapide à des applications telles que Polynomial Root Finder, Simultaneous Equation Solver, Inequality Graphing, etc.

**Remarque** : L'application Catalog Help est une application sur la TI-84 Plus, mais elle est intégrée au système d'exploitation de la TI-84 Plus C. Catalog Help comporte des informations relatives à la syntaxe de la plupart des options et fonctions du Catalogue. Pour utiliser l'aide du Catalogue, sélectionnez une option de menu et appuyez sur  $\Box$ .

La fonction principale de chaque touche est imprimée sur la touche ellemême. Par exemple, lorsque vous appuyez sur MATH, le menu MATH s'affiche.

#### **Utilisation des touches [2nd] et [ALPHA]**

La fonction secondaire des touches est indiquée au-dessus de chaque touche dans la même couleur que celle de la touche <sup>[2nd]</sup>. Lorsque vous appuyez sur la touche  $\sqrt{2n}$ , le caractère, l'abréviation ou le mot imprimé devient la fonction active de la touche que vous pressez ensuite. Par exemple, si vous appuyez sur **[2nd]**, puis sur **MATH**, le menu **TEST** s'affiche. Le présent manuel d'utilisation identifie cette combinaison de touches sous la forme [2nd] [TEST].

Le curseur clignotant devient  $\blacksquare$  lorsque vous appuyez sur  $\sqrt{2nd}$ . Le symbole Þ peut s'afficher à l'emplacement du curseur ou dans la barre d'état qui se trouve en haut de l'écran.

```
NORMAL FLOAT AUTO REAL RADIAN MP
                                   О
```
Indicateur de la touche 2nd dans la barre d'état

Plusieurs touches ont également une troisième fonction. Ces fonctions sont imprimées au-dessus des touches correspondantes dans la même couleur que celle de la touche **ALPHA**. Les troisièmes fonctions permettent de saisir des caractères alphabétiques ou des symboles spéciaux et d'accéder aux menus SOLVE et de raccourcis. Par exemple, si vous appuyez sur **ALPHA**, puis sur **MATH**, la lettre **A** est saisie. Dans ce manuel, cette séquence de touches est désignée par **ALPHA** [A].

Pour saisir successivement plusieurs caractères alphabétiques, vous pouvez appuyer sur  $\sqrt{2nd}$  [A-LOCK] afin de verrouiller la touche alpha en position d'activation pour ne pas avoir à appuyer plusieurs fois sur la touche ALPHA). Appuyez sur ALPHA une deuxième fois pour la déverrouiller.

Le curseur clignotant se transforme en  $\Omega$  lorsque vous appuyez sur  $\sqrt{ALPHA}$ , même en cas d'accès à une fonction ou un menu. Le symbole a peut s'afficher à l'emplacement du curseur ou dans la barre d'état qui se trouve en haut de l'écran.

```
NORMAL FLOAT AUTO REAL RADIAN MP
                                   OF
```
Indicateur de la touche Alpha dans la barre d'état

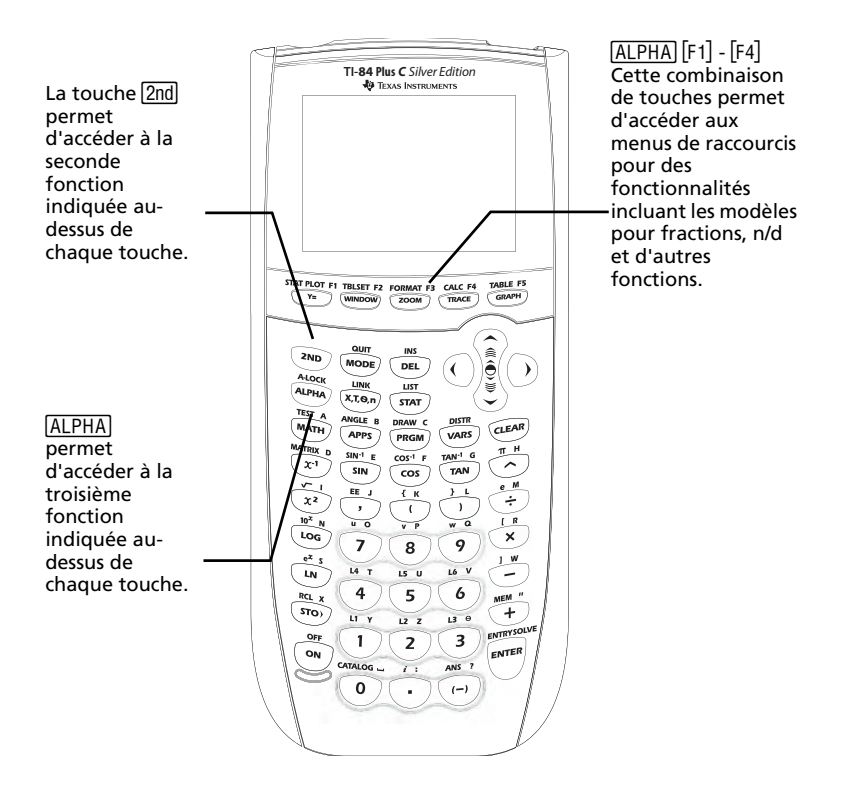

## <span id="page-11-0"></span>*Mise en marche et arrêt de la TI-84 Plus C*

#### **Mise en marche de la calculatrice graphique.**

Pour allumer la TI-84 Plus C, appuyez sur <sup>[ON]</sup>. Un écran d'information s'affiche pour vous rappeler que vous pouvez appuyer sur [ALPHA] [F1] - [F4] pour afficher les menus de raccourcis et sur **FI** pour accéder à l'aide du Catalogue. Ce message s'affiche également lorsque vous réinitialisez la mémoire RAM. Lorsque certaines fonctions sont activées, un menu de raccourcis peut s'afficher à l'emplacement [ALPHA] [F5] pour les raccourcis spéciaux disponibles avec cette fonction particulière.

- Pour continuer et ne plus afficher cet écran d'information, appuyez sur **1**.
- Pour continuer et afficher de nouveau cet écran au démarrage suivant de la TI-84 Plus C**,** appuyez sur **2.**
- Si la calculatrice graphique a été précédemment éteinte en appuyant sur **[2nd]** [OFF], la TI-84 Plus C affiche l'écran de calcul tel qu'il était lors de sa dernière utilisation et supprime tout message d'erreur éventuel. (L'écran d'information s'affiche en premier, sauf si vous

avez choisi de désactiver son affichage.) Si l'écran de calcul qui s'affiche est vide, appuyez sur <br>
pour parcourir l'historique des calculs précédents.

- Si la calculatrice graphique a été précédemment éteinte par le dispositif automatique de mise hors tension (Automatic Power Down™, APD™), la TI-84 Plus C se retrouve dans la situation antérieure : l'écran, le curseur et les conditions d'erreur sont restitués intégralement.
- Si vous éteignez la TI-84 Plus C et que vous la connectez à une autre calculatrice graphique ou à un ordinateur, toute activité de communication rallume automatiquement la TI-84 Plus C.

Pour prolonger la durée de vie de la batterie, le dispositif automatique de mise hors tension (APD™) éteint automatiquement la TI-84 Plus C au bout de cinq minutes d'inactivité.

## **Arrêt de la calculatrice graphique**

Pour éteindre la TI-84 Plus C manuellement, appuyez sur [2nd] [OFF].

- Les réglages et le contenu de la mémoire sont conservés grâce à la fonction Constant Memory™.
- Toute condition d'erreur est effacée.

# <span id="page-12-0"></span>*Réglage de la luminosité*

#### **Procédure de réglage de la luminosité**

Vous pouvez régler la luminosité d'affichage de façon à prendre en compte l'angle de vision et les conditions d'éclairage

Pour régler le contraste, procédez de la manière suivante.

- Appuyez sur  $[2nd]$  pour assombrir l'écran en procédant par palier.
- Appuyez sur  $[2nd] \rightarrow$  pour éclaircir l'écran en procédant par palier.

Lors de son extinction, la TI-84 Plus C conserve en mémoire les réglages de luminosité.

## **Variateur d'intensité lumineuse automatique**

La TI-84 Plus C est dotée d'une fonction de variation automatique de l'intensité lumineuse. Pour optimiser la durée de vie de la batterie, l'intensité lumineuse de l'écran baisse après 90 secondes d'inactivité. Appuyez sur <sup>[ON]</sup> pour rétablir le paramètre de luminosité préréglé. La pression sur la touche <sup>[ON]</sup> n'affectent pas les calculs, ni l'affichage des curseurs ou des messages d'erreur.

# <span id="page-13-0"></span>*Écran de calcul*

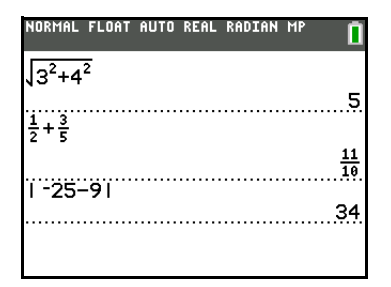

L'écran de calcul est le premier écran qui s'affiche lorsque la TI-84 Plus C s'allume. Vous pouvez l'utiliser pour saisir des instructions à exécuter ou des expressions à évaluer. Les réponses s'affichent également sur l'écran de calcul. La plupart des calculs sont stockés dans l'écran de calcul, via l'historique. Vous pouvez appuyer sur <br>• et √ pour parcourir les entrées de l'historique à partir de l'écran de calcul et copier/coller les entrées ou les résultats dans la ligne de saisie courante.

Appuyez sur  $[2nd]$  [QUIT] à partir de n'importe quel écran pour revenir à l'écran de calcul.

Saisissez un calcul.

- 1. Appuyez sur  $\boxed{2nd}$   $\boxed{$  QUIT $\boxed{}$  pour revenir à l'écran de calcul, si nécessaire.
- 2. Appuyez sur  $\boxed{2nd}$   $\boxed{v}$  **3**  $\boxed{x^2}$   $\boxed{+}$  $4 x^{2} \sqrt{1 + 6}$  **ENTER**.

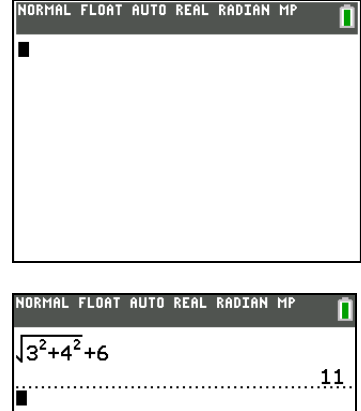

**Remarque** : Quand vous êtes dans un modèle MathPrint™, le curseur se transforme en flèche

droite  $\Box$  pour vous indiquer que vous devez appuyer sur  $\bigtriangledown$  pour quitter le modèle avant de poursuivre la saisie du calcul.

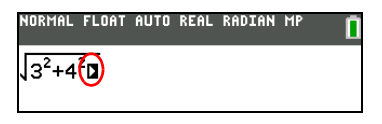

#### **Affichage des entrées et des résultats**

- Pour l'affichage de texte, l'écran de la TI-84 Plus C a une capacité de 10 lignes de 26 caractères chacune en mode Classic. En mode MathPrint™, le nombre de lignes et de caractères parligne affiché est plus réduit, suivant le modèle MathPrint™ utilisé.
- Une ligne en pointillé sépare chaque groupe d'entrées et réponses.
- Si une expression saisie dans l'écran de calcul, l'éditeur Y= (Chapitre 3 du Manuel d'utilisation) ou l'éditeur de programmes (Chapitre 16 du Manuel d'utilisation) remplit plus d'une ligne, elle s'affiche au début de la ligne suivante en mode Classic. En mode MathPrint™, si une expression saisie dans l'écran principal ou dans l'éditeur Y= dépasse une ligne, elle défile sur la droite de l'écran. Dans ce cas, une flèche est affichée sur la droite de l'écran pour vous indiquer qu'il est possible de faire défiler la suite de l'expression. Dans les éditeurs numériques, tels que l'écran Fenêtre (Chapitre3), vous pouvez faire défiler une expression longue vers la gauche et vers la droite dans les deux modes Classic ou MathPrint™.

Astuce : appuyez sur  $[2nd]$  pour placer le curseur à la fin de la ligne. Appuyez sur  $\sqrt{2nd}$  our placer le curseur au début de la ligne.

- Lorsqu'une entrée est exécutée à partir de l'écran de calcul, le résultat s'affiche à droite sur la ligne suivante.
- Les paramètres de mode commandent la manière dont la TI-84 Plus C interprète les expressions et affiche les résultats.
- Appuyez sur MODE pour basculer entre le mode Classic et le mode MathPrint™ et afficher les expressions dans les deux formats. Les modes Classic et MathPrint™ sont accessibles via la première ligne de l'écran de mode.
- Si un résultat, tel qu'une liste ou une matrice, ne tient pas sur une seule ligne, une flèche (en mode MathPrint™) ou des points de suspension (en mode Classic) s'affichent sur la droite ou sur la gauche. Appuyez sur  $\Box$  et  $\Box$  pour afficher le résultat.

#### **MathPrint™ (par défaut)**

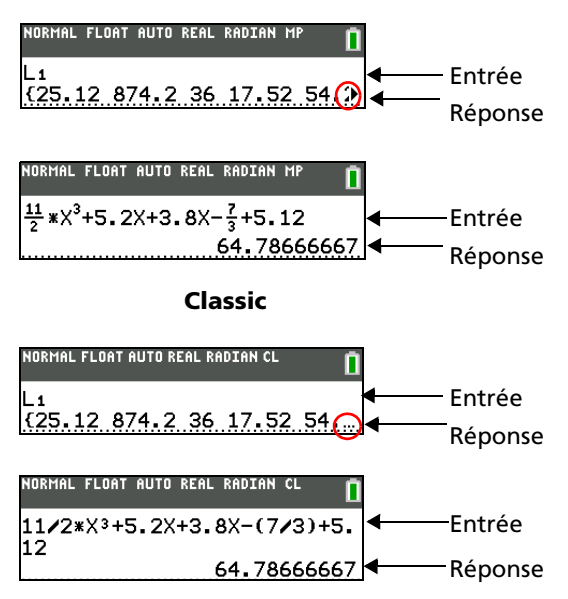

#### **Consultation des entrées précédentes à partir de l'écran de calcul**

Lorsque toutes les lignes disponibles sont utilisées, le texte défile vers le haut de l'écran.

Vous avez la possibilité de consulter les entrées et résultats précédents à partir de l'écran de calcul et ce, même si vous avez effacé le contenu de cet écran. Pour utiliser des entrées ou des résultats précédents, vous avez la possibilité de les sélectionner et de les insérer (en appuyant sur [ENTER]) dans la ligne de saisie.

**Remarque** : les résultats de type liste et matrice ne peuvent pas être copiés et insérés dans la ligne de saisie. Néanmoins, il est possible de copier la commande de liste ou de matrice dans la ligne de saisie, puis d'exécuter celle-ci pour afficher le résultat.

Appuyez sur  $\Box$  ou  $\Box$  pour placer le curseur sur l'entrée ou le résultat à copier et appuyez sur **ENTER**.

La TI-84 Plus C affiche en surbrillance l'entrée sur laquelle se trouve le curseur pour vous aider à sélectionner l'élément voulu.

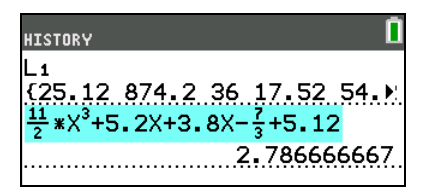

L'entrée ou le résultat copié est automatiquement inséré dans la ligne de saisie courante, à l'emplacement du curseur.

**Remarque** : si le curseur se trouve dans une expression MathPrint™, appuyez sur  $\overline{ALPHA}$  pour l'en sortir, puis placez-le sur l'entrée ou le résultat à copier.

Appuyez sur CLEAR ou DEL pour supprimer une paire entrée/résultat. Après avoir supprimé une combinaison entrée/résultat, celle-ci ne peut plus être affichée ni réutilisée.

**Remarque** : pour plus d'informations sur l'utilisation des entrées précédentes, consultez la section *Zone de stockage ENTRY (Entrée la plus récente)* plus loin dans ce chapitre.

## **Retour à l'écran de calcul**

Pour revenir à l'écran de calcul à partir de n'importe quel autre écran, appuyez sur  $[2nd]$   $[QUIT]$ .

#### **Barre d'état**

La barre d'état est affichée dans tous les écrans et elle fournit des informations sur les paramètres de mode sélectionnés, l'aide contextuelle éventuellement disponible pour l'élément sélectionné et l'état de la batterie. Elle peut également afficher un indicateur OCCUPÉ pour indiquer qu'une opération est en cours, **II** quand la calculatrice est en mode alpha et  $\blacksquare$  pour indiquer que la fonction secondaire est activée.

Les paramètres de mode sélectionnés sont affichés sur la première ligne de la barre d'état lorsque le curseur se trouve dans la zone de saisie active. Les paramètres de mode ne s'affichent pas lorsque le curseur se trouve dans l'historique de l'écran de calcul, car le mode utilisé pour les calculs précédents peut être différent.

Si de l'aide contextuelle est disponible, elle est affichée sur la deuxième ligne. L'icône d'état de la batterie, l'indicateur OCCUPÉ, l'indicateur alpha et l'indicateur de touche 2nd sont affichés à droite. Lorsque vous faites défiler le contenu de l'historique de l'écran de calcul, l'aide contextuelle dans la barre d'état indique HISTORIQUE.

Dans l'exemple ci-dessous, le curseur est placé sur l'option CouleurGrille. L'aide contextuelle pour l'option CouleurGrille est affichée sur la deuxième ligne de la barre d'état.

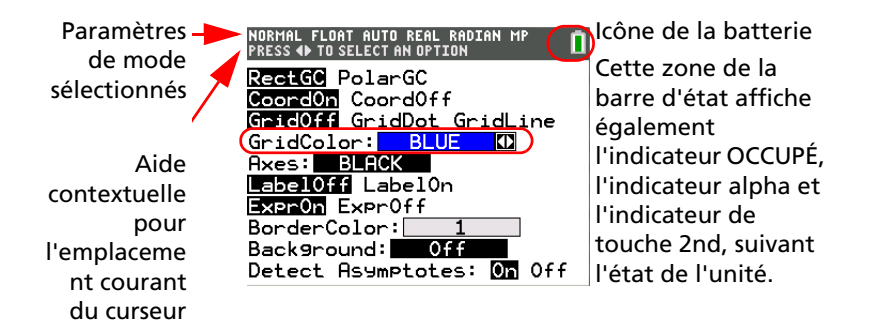

#### **Utilisation des menus de raccourcis**

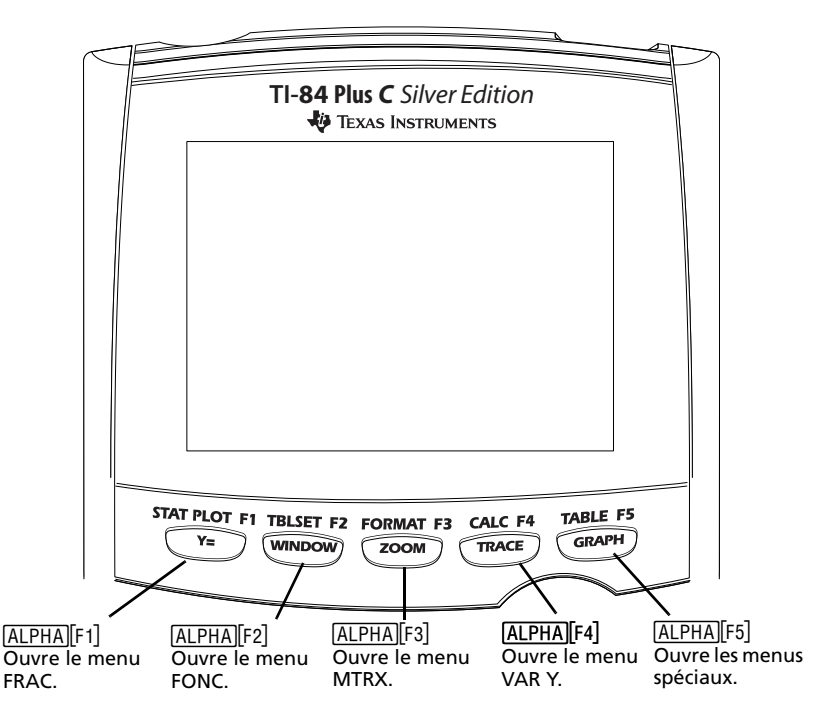

Les menus de raccourcis permettent d'accéder rapidement aux éléments suivants :

- Modèles, pour saisir des fractions et passer des fractions simples aux fractions mixtes et des fractions aux nombres décimaux.
- Fonctions sélectionnées à partir des menus MATH MATH et NBRE MATH en utilisant l'écriture naturelle, lorsque le mode MathPrint™ est activé. Les fonctions comprennent les valeurs absolues, les opérations de différenciation, d'intégration numérique, de sommation, les logarithmes de base n, les racines carrées, les permutations, les combinaisons et les factorielles.
- Entrée de matrice Quick MathPrint™, lorsque c'est disponible.
- Noms des variables de type fonction à partir du menu VAR VAR Y.

Pour ouvrir un menu de raccourcis, appuyez sur ALPHA et la touche de fonction qui correspond au menu, soit [F1] pour le menu FRAC, [F2] pour le menu FONC, [F3] pour le menu MTRX, [F4] pour le menu VAR Y ou [F5] pour les menus spéciaux dans le cadre de représentations graphiques interactives, comme DESSIN (DRAW) ou Tracé rapide et Ajustement, etc. Pour sélectionner une option de menu, appuyez sur le numéro qui lui est associé ou utilisez les touches fléchées pour placer le curseur sur la ligne appropriée et appuyez sur **ENTER**.

Toutes les options de menu de raccourcis, à l'exception des modèles de matrices, peuvent également être sélectionnées à partir des menus standard. Par exemple, vous pouvez sélectionner le modèle d'addition à partir de trois emplacements différents :

menu de raccourcis FONC

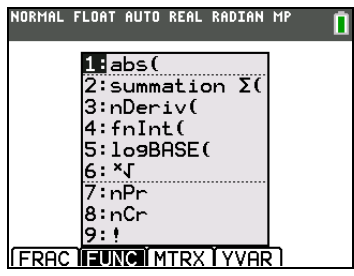

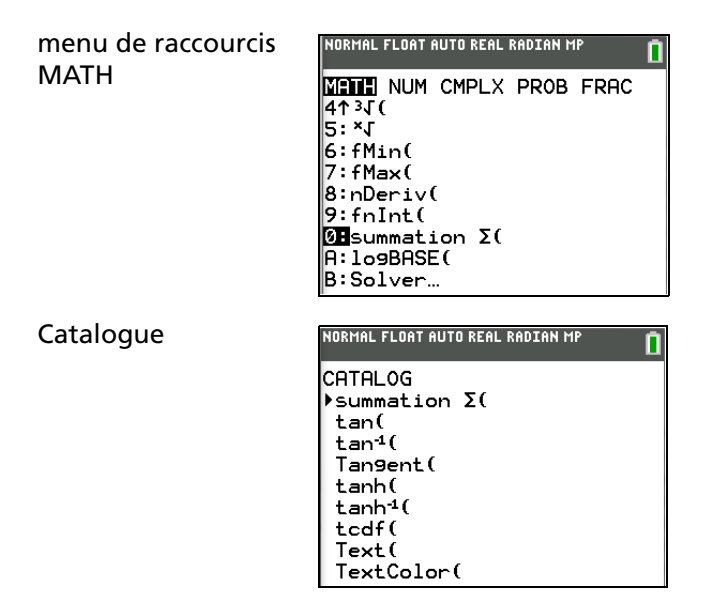

Les menus de raccourcis sont toujours accessibles aux emplacements qui autorisent la saisie de données. Lorsque le mode Classic de l'unité est activé ou si l'écran affiché ne prend pas en charge l'affichage MathPrint, les valeurs saisies s'affichent en mode Classic. Le menu MTRX est uniquement disponible en mode MathPrint™ dans l'écran de calcul et dans l'éditeur Y=.

**Remarque** : les menus de raccourcis peuvent ne pas être disponibles si les combinaisons **ALPHA** et touches de fonction sont utilisées par une application en cours d'exécution.

#### **Indicateur OCCUPÉ**

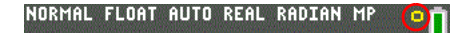

#### **Curseurs**

La forme du curseur indique le plus souvent l'effet obtenu en pressant la touche suivante ou en sélectionnant la prochaine option de menu à insérer sous forme de caractère.

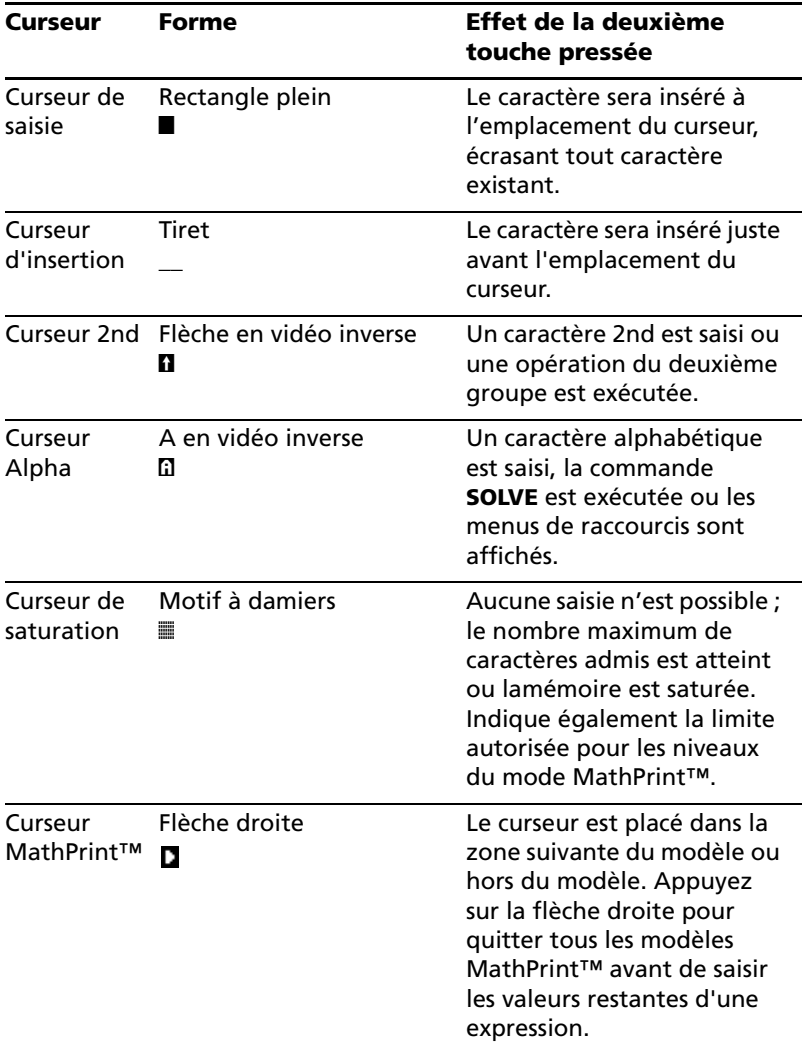

**Remarque** : le deuxième curseur et le curseur Alpha peuvent s'afficher dans la barre d'état, suivant le contexte.

Si vous appuyez sur [ALPHA] pendant une opération d'insertion, le curseur se transforme en **A souligné (A)**. Si vous appuyez sur [2nd] pendant une opération d'insertion, le curseur souligné se transforme en  $\uparrow$  souligné ( $\uparrow$ ).

**Remarque** : si vous mettez en surbrillance un caractère de petite taille, comme les deux-points ou une virgule, puis appuyez sur [ALPHA] ou [2nd], le curseur ne change pas de forme car il n'est pas assez large.

Les représentations graphiques et les éditeurs affichent parfois des curseurs supplémentaires, qui sont décrits dans le manuel d'utilisation.

# <span id="page-21-0"></span>*Réglage des modes*

#### **Vérification des paramètres de mode**

Les paramètres de mode commandent la manière dont la TI-84 Plus C affiche et interprète les nombres et les représentations graphiques. Les paramètres de mode sont conservés par la fonction Constant Memory™ lorsque la TI-84 Plus C est éteinte. Tous les nombres, y compris les éléments de matrices et les listes, sont affichés suivant les paramètres de mode courants.

Pour afficher les paramètres de mode, appuyez sur MODE. Les paramètres actifs sont mis en surbrillance. Les valeurs par défaut sont mises en surbrillance ci-dessous. Les pages qui suivent décrivent en détail les paramètres de mode.

**Remarque** : lorsque vous appuyez sur **MODE**, le curseur est placé par défaut sur NORMAL. Appuyez sur  $\Box$  pour basculer entre le mode MathPrint™ et le mode Classic.

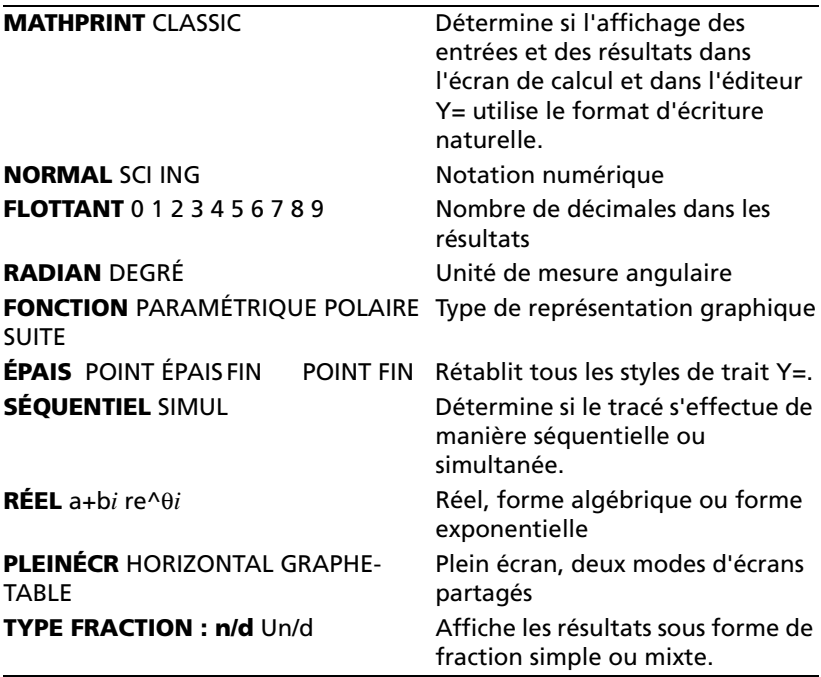

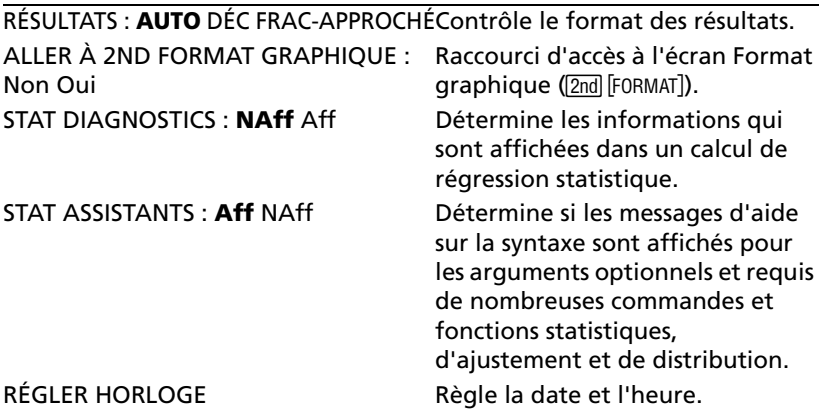

#### **Changement des paramètres de mode**

Pour changer les paramètres de mode, procédez de la manière suivante.

- 1. Appuyez sur  $\overline{ }$  ou  $\overline{ }$  pour placer le curseur sur la ligne du paramètre à modifier.
- 2. Appuyez sur  $\lceil \cdot \rceil$  ou  $\lceil \cdot \rceil$  pour placer le curseur sur le paramètre souhaité.
- 3. Appuyez sur **ENTER**.

#### **Réglage du mode à partir d'un programme**

Vous avez la possibilité de régler un mode à partir d'un programme en saisissant le nom du mode sous forme d'instruction ; par exemple, **Fonc** ou **FLOTTANT**. Dans une ligne de commande vide, choisissez le paramètre de mode dans l'écran de mode ; le nom vient se placer à l'emplacement du curseur.

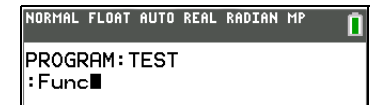

#### **MATHPRINT, CLASSIC**

Le mode **MathPrint™** affiche la plupart des entrées et des résultats en

utilisant le format d'écriture naturelle, par exemple  $\frac{1}{2} + \frac{3}{4}$  et  $\int x^2 dx$ .  $\frac{1}{2} + \frac{3}{4}$  et  $\int x^2 dx$ 1 2

Le mode **Classic** affiche les expressions et les résultats comme s'ils avaient été saisis sur une seule ligne (par exemple, 1/2 + 3/4).

**Remarque** : Si vous alternez entre ces deux modes, la plupart des entrées sont conservées, mais pas les calculs de matrice.

#### **NORMAL, SCI, ING**

Les modes de notation affectent uniquement le mode d'affichage à l'écran des résultats. Les résultats numériques affichés peuvent comprendre jusqu'à 10 chiffres et un exposant à deux chiffres ou se présenter sous la forme de fractions. Les nombres peuvent être saisis dans n'importe quel format.

Le mode de notation **Normal** est la façon habituelle d'exprimer des nombres, avec des chiffres sur la gauche et des décimales à droite, comme par exemple **12345.67**.

Le mode de notation **Sci** (scientifique) exprime les nombres en deux parties. Les nombres significatifs sont affichés avec un chiffre à gauche de la virgule décimale. La puissance de 10 appropriée s'affiche sur la droite de å, comme dans **1.234567**â**4**.

Le mode de notation **Ing** (Ingénieur) est similaire au mode scientifique. Cependant, le nombre peut posséder un, deux ou trois chiffres avant le point décimal. La puissance de 10 est un multiple de 3, par exemple **12.34567**â**3**.

**Remarque :** si vous avez sélectionné la notation **Normal**, alors que le résultat ne peut être affiché avec 10 chiffres (ou si la valeur absolue est inférieure à 0,001), la TI-84 Plus C affiche la réponse en notation scientifique.

## **FLOTTANT, 0 1 2 3 4 5 6 7 8 9**

Le mode décimal **Flottant** affiche au maximum 10 chiffres, plus le signe et la décimale.

Le mode décimal **FIX 0123456789** spécifie le nombre de chiffres (0 à 9) à afficher à droite de la décimale dans les résultats décimaux.

Le mode décimal s'applique au trois modes de notation : **Normal**, **Sci** et **Ing**.

Le réglage des décimales s'applique à ces nombres, suivant le réglage du mode **Résultats** :

- Les réponses affichées sur l'écran de calcul
- Les coordonnées d'un graphique (Chapitres 3, 4, 5 et 6 du manuel d'utilisation)
- Les coefficients, dans DESSIN, de l'équation donnée par **Tangente(**, les valeurs de x et de **dy/dx** (Chapitre 8 du manuel d'utilisation)
- Les résultats d'opération CALCULER (chapitres 3, 4, 5 et 6 du manuel d'utilisation)
- Les éléments d'une équation de régression stockés après l'exécution d'un modèle de régression (Chapitre 12 du manuel d'utilisation)

## **RADIAN, DEGRÉ**

Les modes d'angle commandent l'interprétation des mesures d'angle par la TI-84 Plus C dans les fonctions trigonométriques et dans les conversions de coordonnées polaires/rectangulaires.

Le mode **Radian** interprète les mesures d'angles en radians. Les réponses s'affichent en radians.

Le mode **Degré** interprète les mesures d'angles en degrés. Les réponses s'affichent en degrés.

#### **FONCTION, PARAMÉTRIQUE, POLAIRE, SUITE**

Les modes de représentation graphique définissent les paramètres graphiques. Les chapitres 3, 4, 5 et 6 du manuel d'utilisation décrivent ces modes en détail.

Le mode graphique **Fonc** (Fonction) permet la représentation graphique de fonctions où Y est exprimé en fonction de X (voir le chapitre 3).

Le mode graphique **Par** (Paramétrique) permet la représentation graphique des fonctions où X et Y sont exprimés en fonction de T (voir le chapitre 4).

Le mode graphique **Pol** (Polaire) permet la représentation graphique de fonctions où **r** est exprimé en fonction de  $\theta$  (voir le chapitre 5).

Le mode graphique **Suite** permet la représentation graphique de suites numériques (voir le chapitre 6).

## **ÉPAIS, POINT ÉPAIS, FIN, POINT FIN**

Le mode graphique **ÉPAIS** permet de remplacer rapidement tous les styles de trait Y= par des traits épais reliant tous les points calculés pour les fonctions sélectionnées. Vous pouvez modifier chaque style de trait individuel dans l'éditeur Y=.

**Remarque** : le mode graphique ÉPAIS de la TI-84 Plus C est équivalent au mode RELIÉS de la TI-84 Plus.

Le mode graphique **POINT ÉPAIS** permet de remplacer rapidement tous les styles de trait Y= par des points épais et de ne représenter que les points calculés pour les fonctions sélectionnées. Vous pouvez modifier chaque style de trait individuel dans l'éditeur Y=.

**Remarque** : le mode graphique POINT ÉPAIS de la TI-84 Plus C est équivalent au mode POINT de la TI-84 Plus. Vous pouvez modifier chaque style de trait individuel dans l'éditeur Y=.

Le mode graphique **FIN** permet de remplacer rapidement tous les styles de trait Y= par des traits fins reliant tous les points calculés pour les fonctions sélectionnées.

**Remarque** : utilisez le mode graphique FIN pour la représentation graphique de fonctions qui présentent une asymptote par rapport à un axe.

Le mode graphique **POINT FIN** permet de remplacer rapidement tous les styles de trait Y= par des points fins et de ne représenter que les points calculés pour les fonctions sélectionnées. Vous pouvez modifier chaque style de trait individuel dans l'éditeur Y=.

## **SÉQUENTIEL, SIMUL**

Le mode graphique **Séquentiel** calcule et représente complètement une fonction avant de calculer et représenter la fonction suivante.

Le mode graphique **Simul** (Simultané) calcule et représente toutes les fonctions choisies pour une seule valeur de X, puis calcule et trace le graphique pour la valeur suivante de X.

**Remarque :** quel que soit le mode de représentation graphique choisi, la TI-84 Plus C représente séquentiellement tous les tracés statistiques avant de représenter une fonction.

#### **RÉEL, a+b***i*, re $^{\wedge}(\theta$ *i*)

Le mode **Réel** n'affiche des résultats complexes que lorsque des nombres complexes ont été saisis en entrée.

Deux modes complexes affichent des résultats complexes.

- **a+b***i* (mode complexe rectangulaire) affiche des nombres complexes sous la forme a+b*i*.
- **re^**(q*i*) (mode complexe polaire) affiche des nombres complexes sous la forme re<sup>^</sup>(θ*i*).

**Remarque** : si vous utilisez le modèle n/d, n et d doivent être des

nombres réels. Par exemple, vous pouvez saisir  $\frac{1}{2} + \frac{1}{4}i$  (le résultat

s'affiche sous la forme d'une valeur décimale), mais si vous entrez  $\frac{(1-i)}{i}$ ,

un message d'erreur relatif au type de données s'affiche. Pour effectuer une division avec un nombre complexe comme numérateur, utilisez le calcul de division standard au lieu du mode n/d.

Pour des informations complètes sur les nombres complexes et le fonctionnement de la TI-84 Plus C avec les entrées de nombres complexes, consultez la version complète du manuel d'utilisation.

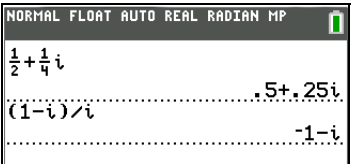

## **PLEINÉCR, HORIZONTAL, GRAPHE-TABLE**

Le mode écran **PleinÉcr** utilise la totalité de l'écran pour afficher une représentation graphique ou un écran d'édition.

Chacun des modes écran partagé affiche deux écrans simultanément.

- Le mode **Horiz** (Horizontal) affiche le graphe en cours dans la partie supérieure de l'écran et l'écran de calcul ou un éditeur dans la partie inférieure (Chapitre 9 du manuel d'utilisation).
- Le mode **G-T** (Graphe-Table) affiche le graphe en cours dans la partie gauche de l'écran et l'écran table dans la partie droite (Chapitre 9 du manuel d'utilisation).

#### **TYPE FRACTION : n/d, Un/d**

**n/d** affiche les résultats sous forme d'une fraction. Une fraction peut avoir un numérateur constitué d'un maximum de 6 chiffres, la valeur du dénominateur ne devant pas dépasser 9999.

**Un/d** affiche les résultats sous forme de nombre mixte, le cas échéant. **U, n** et **d** doivent être des valeurs entières. Si **U** n'est pas une valeur entière, le résultat peut être converti en **U n/d**. Si la valeur de n ou d n'est pas un entier, un message d'erreur de syntaxe apparaît. Le nombre entier, le numérateur et le dénominateur peuvent comprendre chacun 3 chiffres au maximum.

Remarque : pour effectuer une division avec un nombre complexe comme numérateur, utilisez le calcul de division standard au lieu du mode n/d.

## **RÉSULTATS : AUTO, DÉC, FRAC-APPROCHÉ**

**Auto** affiche les résultats sous la même forme que l'entrée. Par exemple, si vous entrez une fraction dans une expression, le résultat est donné sous forme de fraction, le cas échéant. Si un nombre décimal est utilisé dans l'expression, le résultat est donné sous forme de nombre décimal.

**Déc** affiche les résultats sous la forme de nombres entiers ou décimaux.

**Frac-Approché** tente d'effectuer une conversion de fraction en utilisant le nombre de décimales pris en charge par l'unité. Un résultat de fraction peut être exact ou approché pour tout résultat de nombre réel.

**Remarque** : le paramètre de mode **Résultats** affecte également l'affichage des valeurs des suites, des listes et des tables de valeurs. Choisissez **Déc** ou **Frac** pour garantir l'affichage des valeurs sous forme de nombres décimaux ou de fractions. Vous pouvez également convertir des nombres décimaux en fractions et inversement en utilisant les menus de raccourcis **FRAC** ou **MATH**.

## **ALLER À 2ND FORMAT GRAPHIQUE : NON, OUI**

**Non** n'affiche pas l'écran graphique FORMAT, mais reste accessible via la touche [2nd] [FORMAT]

**Oui** maintient l'affichage de l'écran Mode et affiche l'écran graphique FORMAT lorsque vous appuyez sur **ENTER** pour vous permettre de changer les paramètres du format graphique. Pour revenir à l'écran Mode, appuyez sur MODE.

#### **STAT DIAGNOSTICS : NAFF, AFF**

**NAFF** affiche les calculs de régression statistique *sans* le coefficient de corrélation (r) ni le coefficient de détermination ( $r^2$ ).

**AFF** affiche les calculs de régression statistique *avec* le coefficient de corrélation (r) et le coefficient de détermination ( $r^2$ ), suivant le cas.

#### **STAT ASSISTANTS : AFF NAFF**

**Aff** : la sélection d'options de menu dans PROB MATH, CALC STAT, DISTR DISTR, DESSIN DISTR et suite( via LISTE OP affiche un écran qui propose une aide sur la syntaxe (assistant) pour la saisie des arguments requis et optionnels dans la commande ou la fonction. La fonction ou la commande collera les arguments saisis dans l'historique de l'écran de calcul ou dans la plupart des autres emplacements où le curseur est activé pour permettre la saisie. Certains calculs se feront directement à partir de

l'assistant. Si vous accédez à une comm ande ou à une fonction à partir de [CATALOG], lacommande ou la fonction sera collée sans aide de l'assistant. utilisez l'aide sur le Catalogue pour obtenir de l'aide sur la syntaxe quand vous en avez besoin. Pour utiliser l'aide du Catalogue, sélectionnez une option de menu et appuyez sur  $\mathbb{H}$ .

**NAff** : la fonction ou la commande sera collée à l'emplacement du curseur sans aide de l'assistant sur la syntaxe.

### **RÉGLER HORLOGE**

Cette fonction permet de définir les formats d'affichage utilisés pour la date, l'heure etl'horloge.

## <span id="page-28-0"></span>*Utilisation de l'horloge*

Utilisez l'horloge pour régler la date et l'heure, sélectionner le format de l'horloge et activer ou désactiver celle-ci. Par défaut, l'horloge est activée et accessible à partir de l'écran Mode.

#### **Affichage des réglages de l'horloge**

- 1. Appuyez sur  $[MODE]$ .
- 2. Appuyez sur  $\Box$  pour placer le curseur sur **RÉGLER HORLOGE**.
- 3. Appuyez sur **ENTER**.

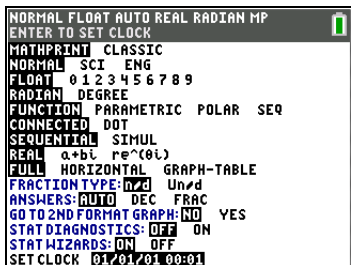

#### **Modification des réglages de l'horloge**

- 1. Appuyez sur  $\lceil \cdot \rceil$  ou  $\lceil \cdot \rceil$  pour mettre en surbrillance les différents champs.
	- Appuyez sur **ENTER** pour sélectionner le format de date et d'heure.
	- Appuyez sur CLEAR et saisissez un nombre dans les champs correspondant à l'année, au mois, à la date, à l'heure et aux minutes.

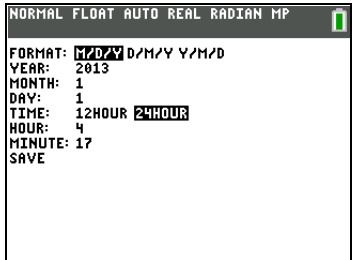

2. Pour enregistrer vos modifications, appuyez sur  $\lceil \cdot \rceil$ pour mettre en surbrillance ENTER]. **ENREGISTRER**, puis appuyez sur

#### **Activation et désactivation de l'horloge**

- 1. Appuyez sur [2nd] [CATALOG].
- 2. Appuyez sur  $\overline{\triangledown}$  ou  $\overline{\triangle}$  pour faire défiler le contenu du **CATALOGUE** jusqu'à ce que le curseur de sélection pointe sur **HorlDés** ou **HorlAct**.
- 3. Appuyez sur **ENTER** ENTER.

NORMAL FLOAT AUTO REAL RADIAN MP АĤ CATALOG  $x^2$ cdf (  $x<sup>2</sup>$  pdf (  $x^2$ -Test( X2GOF-Test( Circle( **CLASSIC** Clear Entries ▶Clock0ff Clock0n

## <span id="page-29-0"></span>*Système EOS™ (Equation Operating System) de saisie d'équations*

#### **Ordre d'évaluation**

Le système de saisie d'équations EOS™ de la TI-84 Plus C définit l'ordre dans lequel les fonctions sont saisies dans les expressions, puis évaluées. Il vous permet de saisir des nombres et fonctions dans un ordre simple et direct.

Le système EOS™ évalue les fonctions d'une expression dans l'ordre suivant :

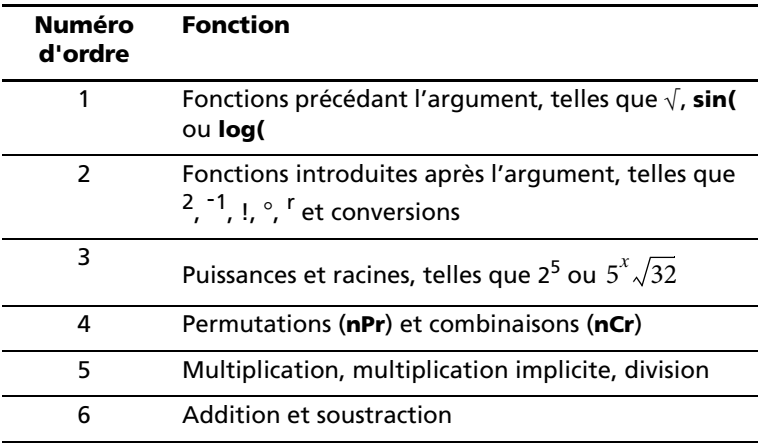

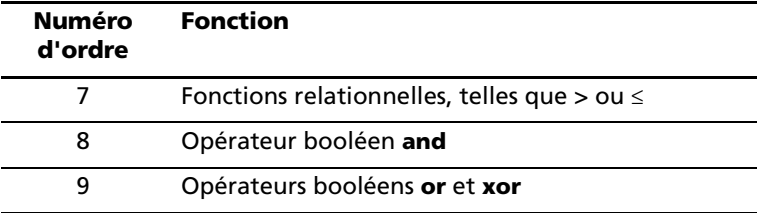

**Remarque :** les fonctions d'un même groupe de priorité sont évaluées de gauche à droite par le système EOS™. Les calculs inclus dans des parenthèses sont effectués en priorité.

#### **Multiplication implicite**

La TI-84 Plus C reconnaît la multiplication implicite, il n'est donc pas toujours nécessaire d'appuyer sur  $\overline{X}$  pour exprimer la multiplication. Par exemple, la TI-84 Plus C interprète **2**p, **4sin(46)**, **5(1+2)** et **(2**…**5)7** comme multiplications implicites.

**Remarque :** les règles de multiplication implicite de la TI-84 Plus C diffèrent de celles d'autres calculatrices graphiques. Par exemple, la TI-84 Plus C interprète **1**à**2X** comme **(1**à**2)**…**X**, alors que d'autres calculatrices peuvent interpréter **1**à**2X** comme **1**à**(2**…**X)** (Chapitre 2 du manuel d'utilisation).

#### **Parenthèses**

Tous les calculs entre parenthèses sont exécutés en priorité. Par exemple, dans l'expression **4(1+2)**, l'EOS™ évalue en premier la partie de l'expression entre parenthèse, « 1+2 », puis multiplie le résultat, « 3 », par 4.

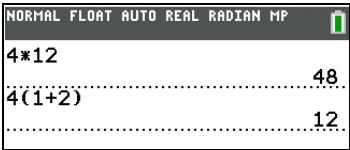

## **Opposé**

Pour saisir un nombre négatif, utilisez la touche « opposé ». Appuyez sur  $\Box$  et saisissez ensuite le nombre. Sur la TI-84 Plus C, l'opposé se trouve dans le troisième groupe hiérarchique de l'EOS™. Les fonctions du premier groupe, comme la mise au carré, sont calculées avant l'opposé.

Par exemple : Le résultat de -**x**<sup>2</sup> est un nombre négatif (ou 0). Utilisez les parenthèses pour mettre un nombre négatif au carré.

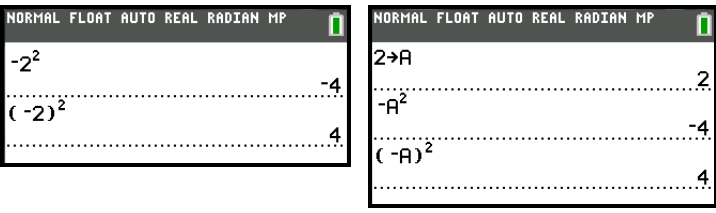

**Remarque :** utilisez la touche  $\Box$  pour la soustraction et la touche  $\Box$ pour l'opposé. Si vous appuyez sur  $\Box$  pour entrer un nombre négatif, comme dans  $9 \times \neg 7$ , ou si vous appuyez sur  $\Box$  pour indiquer que l'opération est une soustraction, comme dans 9  $\boxed{0}$  **7**, une erreur se produit. Si vous appuyez sur **ALPHA A (-)** ALPHA B, l'opération est interprétée comme une multiplication implicite (A<sup>\*</sup>B).

# <span id="page-31-0"></span>*Saisie des expressions et instructions*

#### **Qu'est-ce qu'une expression ?**

Une expression est un groupe de nombres, de variables, de fonctions et leurs arguments ou une combinaison de ces éléments. Une expression s'évalue à un unique résultat. L'utilisateur de la TI-84 Plus C saisit les opérations comme s'il les écrivait sur papier. Par exemple,  $\pi R^2$  est une expression.

On peut utiliser les expressions comme commandes sur l'écran de calcul pour calculer un résultat. En général, lorsqu'une valeur est requise, il est possible d'utiliser une expression.

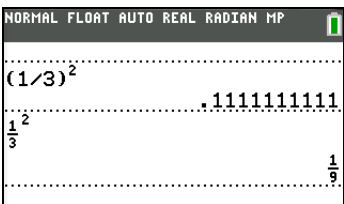

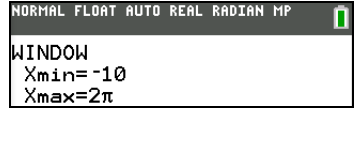

#### **Saisie d'une expression**

Pour créer une expression, vous pouvez saisir des nombres, des variables et des fonctions à partir du clavier et en vous servant des menus. L'expression est validée lorsque vous appuyez sur **[ENTER]**, quel que soit l'emplacement du curseur. Elle est évaluée dans son intégralité conformément aux règles de l'EOS™ (Equation Operating System) et le résultat s'affiche en fonction du réglage de mode pour le **résultat**.

La majorité des fonctions et des opérations de la TI-84 Plus C sont constituées de symboles de plusieurs caractères. Vous devez saisir le symbole à l'aide du clavier ou du menu ; il ne faut pas l'entrer lettre par lettre. Par exemple, pour calculer le logarithme de 45, vous devez appuyer sur [106] **45**. Vous ne devez pas saisir les lettres **L**, **O** et **G**. Si vous entrez **LOG**, la TI-84 Plus C interprète cette saisie comme la multiplication implicite des variables **L**, **O** et **G**.

**Remarque** : en mode MathPrint™ mode, appuyez sur **D** pour quitter le modèle MathPrint™ et poursuivre la saisie de l'expression.

Calculez  $3.76 \div (-7.9 + \sqrt{5}) + 2$  log 45.

MathPrint™ Classic

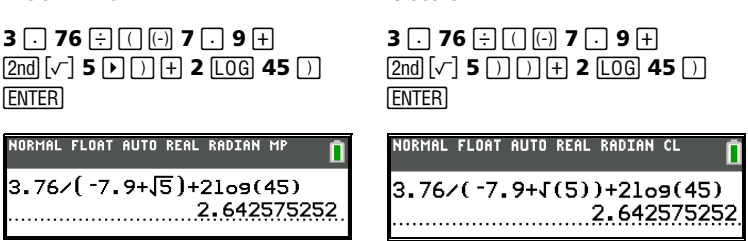

#### **Saisie de plusieurs expressions sur une ligne**

Pour saisir plus d'une expression ou instruction sur une ligne séparez-les par ( $[ALPHA]$ [:]). Toutes les instructions sont mémorisées simultanément dans la dernière entrée (ENTRY).

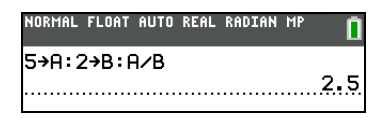

#### **Saisie d'un nombre en notation scientifique**

- 1. Entrez la partie du nombre précédant l'exposant. Cette valeur peut être une expression.
- 2. Appuyez sur  $\sqrt{2nd}$  [EE]. E est inséré à l'emplacement du curseur.

3. Saisissez la valeur de l'exposant, à un ou deux chiffres.

**Remarque** : si l'exposant est négatif, appuyez sur [-], puis saisissez la valeur de l'exposant.

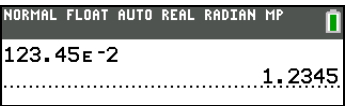

La saisie d'un nombre en notation scientifique n'induit pas automatiquement l'affichage du résultat sur la TI-84 Plus C en notation scientifique ou ingénieur. Le format d'affichage est déterminé par les paramètres de mode et la taille du nombre.

#### **Fonctions**

Une fonction retourne une valeur. Par exemple,  $\div$ ,  $\div$ ,  $\sqrt{}$  et **log(** correspondent aux fonctions de l'exemple cité à la page précédente. En général, les noms des fonctions commencent par une lettre minuscule. La plupart des fonctions nécessitent au moins un paramètre, c'est ce qu'indique la parenthèse ouvrante à la suite du nom. Par exemple, **sin(** nécessite un argument, **sin(***valeur***)**.

**Remarque** : l'aide du Catalogue comporte des informations relatives à la syntaxe de la plupart des fonctions du Catalogue. Pour utiliser l'aide sur le Catalogue, sélectionnez une option de menu et appuyez sur  $\mathbb{H}$ .

#### **Instructions**

Une instruction déclenche une action. Par exemple, **EffDess** est une instruction qui efface tout élément dessiné d'un graphe. Les instructions ne peuvent pas être utilisées dans les expressions. En général, le nom d'une instruction commence par une majuscule. Certaines instructions nécessitent plusieurs paramètres, ce qu'indique une parenthèse ouverte à la suite du nom. Par exemple, sur la TI-84 Plus C, **Cercle(** exige trois arguments et peut avoir deux arguments optionnels : **Cercle(***X***,***Y***,***rayon*[*, couleur, styletrait*]**)**.

#### **Interruption d'un calcul**

Pour interrompre un calcul ou le tracé d'un graphique, signalé par l'affichage de l'indicateur « OCCUPÉ » dans la barre d'état, appuyez sur  $[ON]$ .

En cas d'interruption d'un calcul, un menu s'affiche.

- Pour revenir dans l'écran de calcul, sélectionnez **1:Quitter**.
- Pour revenir à l'emplacement de l'interruption, sélectionnez **2:Goto**.

Lorsque vous interrompez le tracé d'un graphique, ce dernier est affiché partiellement.

- Pour revenir dans l'écran de calcul, appuyez sur CLEAR ou sur une touche non graphique.
- Pour reprendre le tracé d'un graphique, appuyez sur une touche graphique ou sélectionnez une commande graphique.

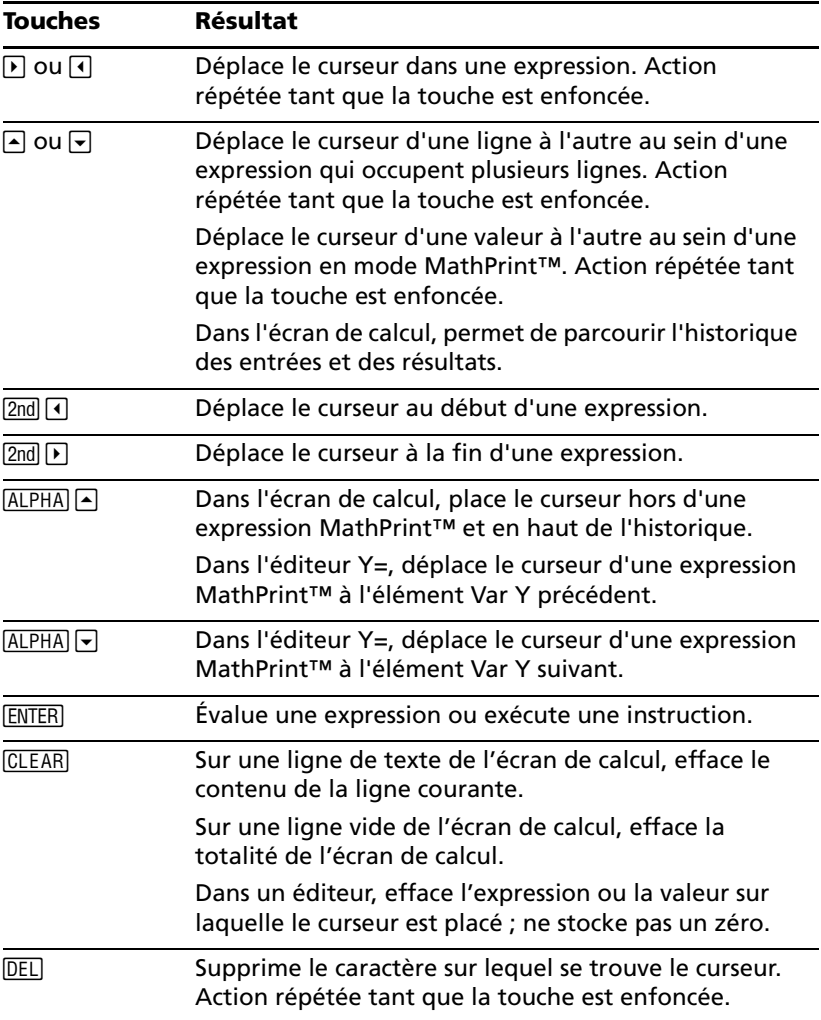

#### **Touches d'édition de la TI-84 Plus C**

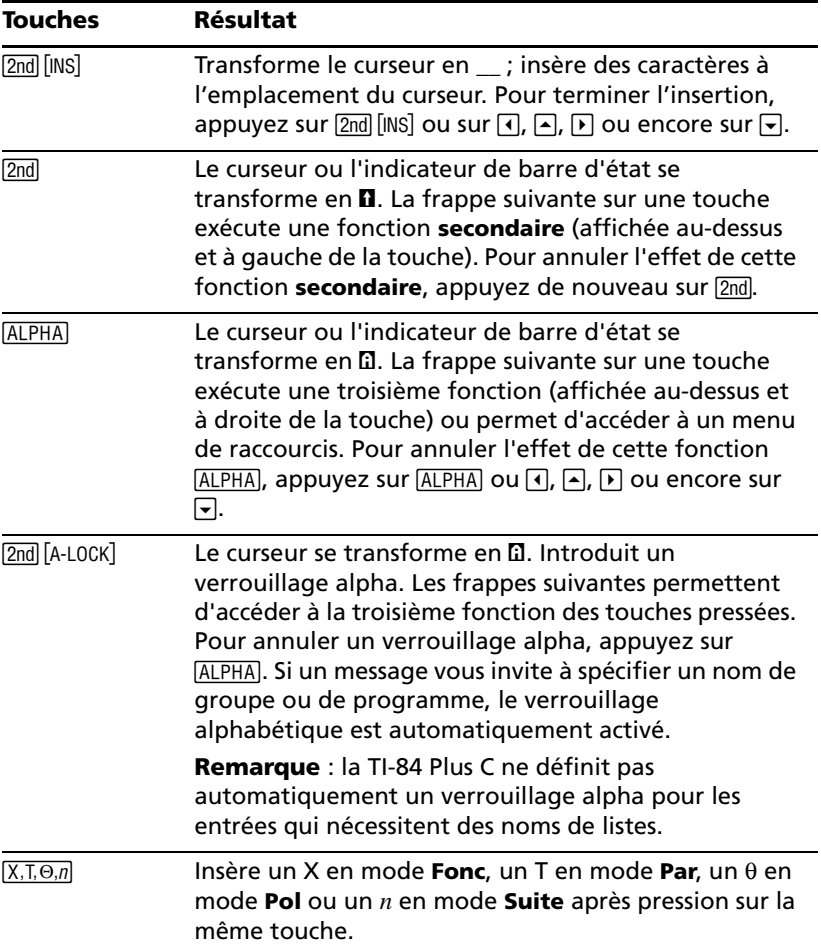

## <span id="page-35-0"></span>*Images et arrière-plans*

La TI-84 Plus C utilise des images et des images d'arrière-plan. Ces images sont toutes stockées dans la mémoire archive Flash, mais sont utilisées de manières différentes :

Les variables Image (Image1 à Image9 et Image0) sont stockées dans la mémoire archive. Une variable Image est utilisée comme image d'arrière-plan dans la zone de représentation graphique. Plusieurs images sont pré-installées sur la TI-84 Plus C. Vous pouvez également convertir des images en variables Image TI-84 Plus C en utilisant le
logiciel TI Connect™, puis les charger sur la calculatrice. Vous ne pouvez pas créer d'images sur la calculatrice.

**Remarque** : le logiciel TI Connect™ est disponible gratuitement en téléchargement via [education.ti.com/go/download](http://www.education.ti.com/go/download).

- Les variables Pic (Pic1 à Pic9 et Pic0) sont stockées dans la mémoire archive. Des variables Pic peuvent être créées en dessinant directement dans la zone graphique. les modifications sont enregistrées et rappelées dans la zone graphique. L'enregistrement d'une variable Pic n'inclut pas l'image d'arrière-plan située derrière la zone de représentation graphique.
- Les variables Image et Pic sont stockées dans la mémoire archive Flash d'où elles sont également exécutées, et non dans la mémoire RAM. Elles sont accessibles à partir du menu VAR.
- Le partage des variables Image et Pic n'est possible qu'avec une autre TI-84 Plus C.
- Les variables Pic TI-84 Plus ne peuvent pas être partagées entre la TI-84 Plus et la TI-84 Plus C.
- En cas de réinitialisation de la mémoire RAM de la TI-84 Plus C, les variables Image et Pic sont conservées dans la mémoire archive d'où elles peuvent être utilisées.
- Les images TI-84 Plus sont stockées dans la mémoire RAM ou la mémoire archive, alors que les images TI-84 Plus C sont uniquement stockées dans la mémoire archive.

# *Utilisation des noms de variables*

#### <span id="page-36-0"></span>**Variables et éléments définis**

Vous pouvez saisir et utiliser plusieurs types de données, notamment des nombres réels et complexes, des matrices, des listes, des fonctions, des représentations statistiques, des bases de données graphiques, des images de graphique et des chaînes de caractères.

La TI-84 Plus C utilise des noms assignés pour les variables et d'autres éléments enregistrés en mémoire. Pour les listes, vous pouvez également créer des noms contenant cinq caractères.

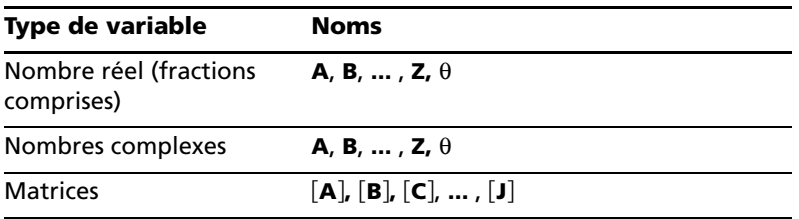

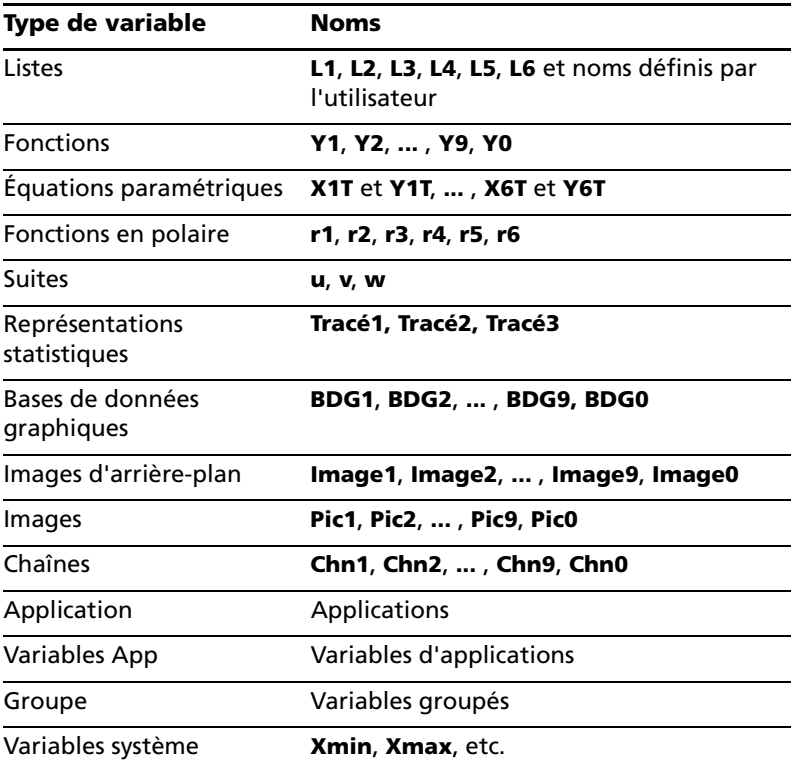

#### <span id="page-37-0"></span>**Notes concernant les variables**

- Vous pouvez créer autant de noms de liste que la mémoire l'autorise (Chapitre 11 du manuel d'utilisation).
- Les programmes ont des noms définis par l'utilisateur et partagent la mémoire avec les variables (Chapitre 16 du manuel d'utilisation).
- Dans l'écran de calcul ou dans un programme, vous pouvez stocker des données dans des matrices (Chapitre 10), des listes (Chapitre 11), des chaînes de caractères (Chapitre 15), des variables système comme **Xmax** (Chapitre 1), **DébutTbl** (Chapitre 7) et dans toutes les fonctions **Y=** (Chapitres 3, 4, 5 et 6 du manuel d'utilisation).
- Dans un éditeur, vous pouvez stoker les données dans des matrices, des listes et dans les fonctions **Y=** (Chapitre 3 du manuel d'utilisation).
- Dans l'écran de calcul, dans un programme ou dans un éditeur, vous pouvez stocker une valeur dans un élément de matrice ou de liste.
- Vous pouvez utiliser les options du menu **DESSIN MÉM** pour stocker et rappeler les variables Pic (Chapitre 8 du manuel d'utilisation).
- Bien qu'il soit possible d'archiver la plupart des variables, les variables système comprenant r, T, X, Y et  $\theta$  ne peuvent pas l'être (Chapitre 18 du manuel d'utilisation).
- Les **Apps** sont des applications indépendantes, qui peuvent être stockées dans la mémoire archive Flash. **AppVars** est une variable utilisée pour stocker les variables créées à partir d'applications indépendantes. Vous ne pouvez pas modifier ou changer les variables stockées dans des **AppVars** , sauf si vous le faites à partir de l'application utilisée pour les créer.

# *Stockage des valeurs de variable*

#### <span id="page-38-0"></span>**Stockage de valeurs dans une variable**

Les valeurs sont stockées en mémoire et rappelées à l'aide des noms des variables. Lorsqu'une expression contenant une variable est évaluée, la calculatrice utilise la valeur contenue dans la variable à ce moment-là.

Pour stocker une valeur dans une variable à partir de l'écran de calcul ou  $d'$ un programme en utilisant la touche  $STO$ ), commencez sur une ligne vide et procédez comme suit.

- 1. Saisissez la valeur que vous désirez stocker et La valeur peut être une expression.
- 2. Appuyez sur  $STO\rightarrow$ . Le symbole  $\rightarrow$  est copié à l'emplacement du curseur.
- 3. Appuyez sur [ALPHA], puis sur la lettre de la variable dans laquelle vous désirez stocker la valeur.
- 4. Appuyez sur **ENTER**. Si vous avez entré une expression, elle est évaluée. La valeur est alors stockée sous ce nom de variable.

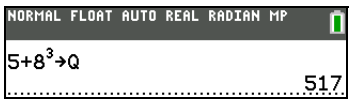

#### <span id="page-38-1"></span>**Affichage d'une valeur de variable**

Pour afficher le nom d'une variable, entrez son nom sur une ligne vide de l'écran de calcul, puis appuyez sur **ENTER**.

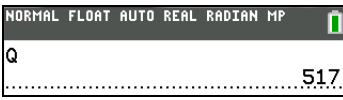

## <span id="page-39-0"></span>**Archivage des variables (Archiver, Désarchiver)**

Vous pouvez archiver des données, programmes ou d'autres variables dans une partie de la mémoire appelée mémoire archive de l'utilisateur, où elles ne peuvent pas être modifiées ou supprimées accidentellement Les variables archivées sont signalées par un astérisque (\*) à gauche de leur nom. Il vous est impossible de les modifier ou de les exécuter. Vous ne pouvez que les afficher et les désarchiver. Par exemple, si vous archivez la liste L1, vous pouvez vérifier qu'elle est bienmémorisée, mais si vous la sélectionnez et insérez le nom L1 dans l'écran de calcul, son contenu ne peut être affiché ou modifié que si vous la désarchivez.

**Remarque** : les variables Image sont exécutées et stockées dans la mémoire archive, mais lorsqu'elles sont affichées dans VAR 4:Image et arrière-plan, le menu ARRIÈRE-PLAN n'affiche pas l'astérisque \*.

# *Rappel des valeurs de variable*

## <span id="page-39-1"></span>**Utilisation de la fonction Rappel (Rppl)**

Pour rappeler et copier le contenu de variables à l'emplacement du CLEAR. curseur, procédez comme suit. Pour quitter la fonction **RPPL**, appuyez sur

- 1. Appuyez sur **[2nd]** [RCL]. **RPPL** et le curseur d'édition sont affichés sur la dernière ligne de l'écran.
- 2. Saisissez le nom de la variable en utilisant l'une des cinq méthodes disponibles.
	- Appuyez sur [ALPHA], puis sur la lettre représentant la variable.
	- Appuyez sur [2nd] [LIST] et sélectionnez le nom de la liste ou appuyez sur [2nd] [L1] ou [L2], etc.
	- Appuyez sur [2nd] [MATRIX], puis sélectionnez le nom de la matrice.
	- Appuyez sur **VARS** pour afficher le menu **VARS** ou sur **VARS**  $\boxed{V}$ pour afficher le menu **VARS VAR Y**, puis sélectionnez le nom de la variable ou de la fonction.
	- Appuyez sur ALPHA [F4] pour afficher le menu de raccourcis VAR Y, puis sélectionnez le nom de la fonction.
	- Appuyez sur  $\sqrt{PRGM}$   $\lceil \cdot \rceil$ , puis sélectionnez le nom du programme (dans l'éditeur de programmes uniquement).

Le nom de la variable que vous avez sélectionnée est affiché sur la dernière ligne et le curseur disparaît.

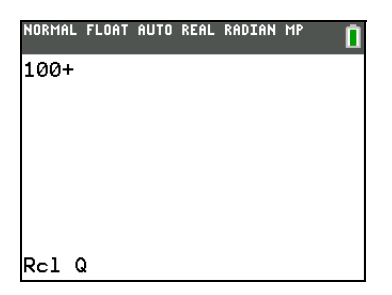

3. Appuyez sur [ENTER]. Le contenu de la variable est inséré à l'endroit où se trouvait le curseur avant de commencer cette procédure.

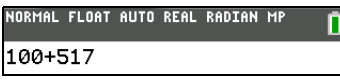

**Remarque :** vous pouvez modifier les caractères copiés dans l'expression sans affecter la valeur en mémoire.

# *Tracé rapide et ajustement d'équation*

La fonction Tracé rapide et ajustement - Équation vous permet de placer des points dans un écran graphique et d'ajuster une courbe en fonction de ces points à l'aide des fonctions de régression. Vous pouvez sélectionner une couleur et un style de trait, dessiner des points sur un graphique et choisir une équation pour ajuster les points tracés. Vous pouvez ensuite stocker le résultat de la représentation graphique et de l'équation. Pour plus de détails, consultez le Chapitre 12 du manuel d'utilisation.

Tracé rapide et ajustement - Équation est une option du menu STAT [CALC].

Avant de commencer à utiliser l'option interactive Tracé rapide et ajustement - Équation dans la zone de représentation graphique, assurez-vous d'avoir défini la variable Image d'arrière-plan ainsi que d'autres paramètres graphiques à partir de l'écran FORMAT. Définissez également les paramètres FENÊTRE ou ZOOM.

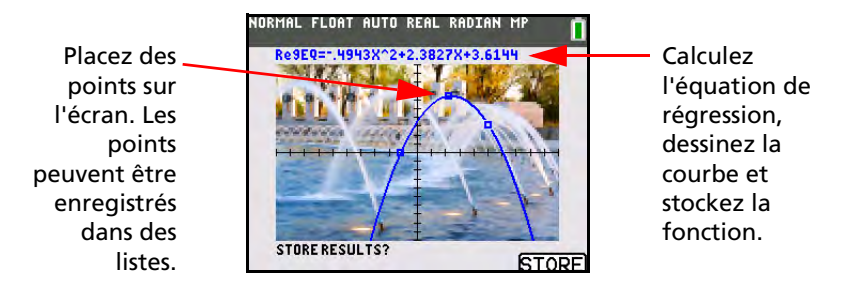

# *Zone de stockage ENTRÉE (Entrée la plus récente)*

#### <span id="page-41-0"></span>**Utilisation de ENTRÉE (Entrée la plus récente)**

Lorsque vous appuyez sur **ENTER** dans l'écran de calcul pour évaluer une expression ou exécuter une instruction, l'expression ou l'instruction est placée dans une zone de stockage nommée ENTRY (entrée la plus récente). Lorsque vous éteignez la TI-84 Plus C, le contenu de ENTRY est mémorisé.

Pour rappeler ENTRÉE, appuyez sur **[2nd]** [ENTRY]. La dernière entrée est insérée à l'emplacement du curseur, d'où vous pouvez la modifier et l'exécuter. Dans l'écran de calcul ou dans un éditeur, le contenu de la ligne courante est effacé et remplacé par l'entrée la plus récente.

Étant donné que la TI-84 Plus C n'actualise le contenu de ENTRY que lorsque vous appuyez sur [ENTER], vous pouvez rappeler l'entrée la plus récente même si vous avez déjà commencé à saisir l'expression suivante.

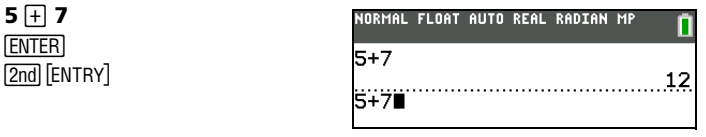

**Remarque** : vous avez la possibilité de consulter les entrées et résultats précédents à partir de l'écran de calcul et ce, même si vous avez effacé le contenu de cet écran. Pour utiliser des entrées ou résultats précédents, vous avez la possibilité de les sélectionner et de les insérer (en appuyant sur [ENTER]) dans la ligne de saisie. Les résultats de type liste et matrice ne peuvent pas être copiés et insérés dans la ligne de saisie.

Pour plus d'informations sur la copie et l'insertion d'entrées précédentes, consultez la section *Consultation des entrées précédentes à partir de l'écran de calcul* plus haut dans ce chapitre.

**5** Ã **7 ENTER** 

#### **Effacement de ENTRY**

**Effacer entrées** (Chapitre 18 dans le manuel d'utilisation) efface toutes les données que la TI-84 Plus C conserve dans la zone de stockage **ENTRY** et l'historique de l'écran de calcul.

#### <span id="page-42-0"></span>**Utilisation de Rés dans une expression**

Quand une expression est correctement évaluée à partir de l'écran de calcul ou d'un programme, la TI-84 Plus C stocke le résultat dans une zone de stockage nommée **Rés** (résultat le plus récent). **Rés** peut être un nombre réel ou complexe, une liste, une matrice ou une chaîne de caractère. Lorsque vous éteignez la TI-84 Plus C, la valeur stockée dans **Rés** est mémorisée.

Vous pouvez utiliser la variable **Rés** pour représenter le résultat le plus récent à la plupart des emplacements. Appuyez sur  $[2nd]$  [ANS] pour copier le nom de la variable **Rés** à l'emplacement du curseur. Lorsque l'expression est calculée, la TI-84 Plus C utilise la valeur de **Rés** pour le calcul.

Calculez la surface d'un potager de 1,7 mètre sur 4,2 mètres. Calculez ensuite la production au mètre carré si le potager produit 147 tomates.

**1** ⊡ 7 ⊠ 4 ⊡ 2 **ENTER 147**  $\oplus$   $\boxed{2nd}$   $[ANS]$ **FNTER** 

**5** ¥ **2 ENTER** ¯ **9** Ë **9FNTER** 

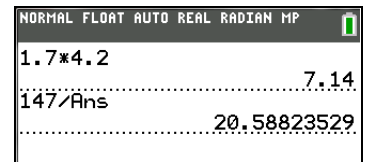

#### **Continuation du calcul d'une expression**

Vous pouvez utiliser la valeur de **Rés** comme première entrée de l'expression suivante, sans avoir à ressaisir la valeur ou appuyer sur [2nd] [ANS]. Entrez la fonction sur la ligne vierge de l'écran de calcul. La TI-84 Plus C insère le nom de la variable **Rés** à l'écran, suivi de la fonction.

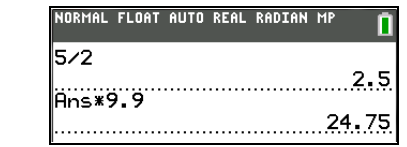

#### **Stockage des résultats**

Pour stocker un résultat, stockez d'abord **Rés** dans une variable avant de calculer une autre expression.

**Remarque** : nPr, nCr et racine *xème* ne transfèrent pas la valeur de **Rés** dans le modèle MathPrint™.

Calculez la surface d'un cercle d'un rayon de 5 mètres. Calculez ensuite le volume d'un cylindre de 5 mètres de rayon et de 3,3 mètres de hauteur, puis stockez le résultat dans la variable V.

**FNTER**  $\lceil 2nd \rceil \pi \rceil$  **5**  $\lceil x^2 \rceil$ ¯ **3** Ë **3 FNTFR** ¿ ƒ **VFNTFR** 

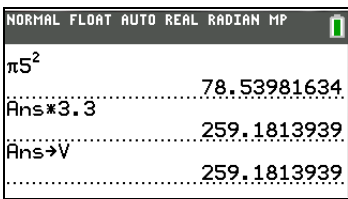

#### *Menus*

#### <span id="page-43-0"></span>**Utilisation des menus**

La plupart des opérations de la TI-84 Plus C sont accessibles à partir de menus. Lorsque vous appuyez sur une touche ou une combinaison de touches pour afficher un menu, un ou plusieurs noms de menu apparaissent sur la ligne supérieure de l'écran.

- Le nom du menu, situé à gauche de la ligne, est mis en surbrillance. Chaque menu peut afficher jusqu'à neuf options à partir de l'élément 1 qui est également mis en surbrillance.
- Un numéro ou une lettre identifie l'emplacement de chaque option dans le menu. L'ordre normal est 1 à 9, puis 0, puis A, B, C et ainsi de suite.
- Lorsque le menu continue au-delà des options affichées, une flèche vers le bas ( $\downarrow$ ) remplace les deux-points en regard de la dernière option affichée.
- Lorsqu'une option de menu se termine par des points de suspension (**...**), cette option affiche un sous-menu ou un éditeur lorsque vous la sélectionnez.
- Lorsqu'un astérisque (\*) est affiché à gauche d'une option de menu, celle-ci est stockée dans la mémoire archive (Chapitre 18 du manuel d'utilisation).

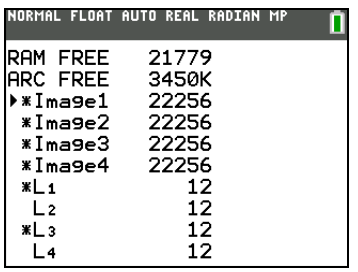

#### **Affichage d'un menu**

Dans le cadre de l'utilisation de la TI-84 Plus C, vous êtes souvent amené à accéder aux options à partir de leur menu.

Lorsque vous appuyez sur une touche qui affiche un menu, ce dernier remplace temporairement l'écran où vous travaillez. Par exemple, lorsque vous appuyez sur **MATH, le menu MATH** s'affiche en plein écran.

**Remarque** : si un message d'aide contextuelle est présent dans la barre d'état lorsque vous affichez un menu qui remplace temporairement l'écran où vous travaillez, ce message reste affiché à cet emplacement pour vous rappeler que vous travaillez dans un contexte donné.

Après avoir sélectionné une option dans un menu, l'écran dans lequel vous travaillez habituellement apparaît de nouveau.

NORMAL FLOAT AUTO REAL RADIAN MP

 $5 + 9$ 

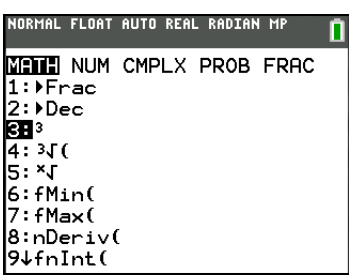

NORMAL FLOAT AUTO REAL RADIAN MP

5+9<sup>3</sup>∎

#### **Passage d'un menu à un autre**

Certaines touches permettent d'accéder à plusieurs menus. Lorsque vous appuyez sur l'une de ces touches, les noms de tous les menus accessibles s'affichent sur la première ligne de l'écran. Si vous mettez en surbrillance un nom de menu, les options qu'il contient s'affichent. Utilisez les touches  $\mathsf{F}$  et  $\mathsf{F}$  pour mettre en surbrillance tour à tour tous les noms de menus.

**Remarque** : Les options du menu de raccourcis FRAC sont également proposées dans le menu NBRE MATH. Les options du menu de raccourcis FONC sont également accessibles via le menu MATH MATH.

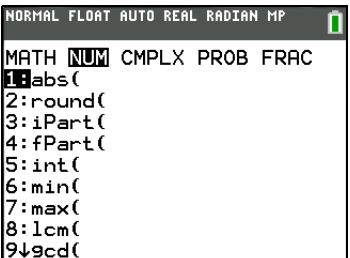

#### <span id="page-45-0"></span>**Défilement au sein d'un menu**

Pour faire défiler les options de menu vers le bas, appuyez sur न. Pour faire défiler les options de menu vers le haut, appuyez sur  $\Box$ .

Pour descendre de six options de menu à la fois, appuyez sur  $\overline{ALPHA}$ ,  $\overline{\cdot}$ , Pour remonter de six options de menu à la fois, appuyez sur  $\sqrt{\text{ALPHA}}$ .

Pour accéder directement à la dernière option de menu lorsque le curseur est sur la première option, appuyez sur  $\Box$ . Pour placer directement le curseur sur la première option lorsqu'il se trouve sur la dernière option, appuyez sur  $\overline{\mathbf{r}}$ 

#### **Sélection d'une option dans un menu**

Il existe trois méthodes de sélection d'une option dans un menu.

• Appuyez sur le chiffre ou la lettre correspondant à l'option à sélectionner. Le curseur peut se trouver à n'importe quel endroit du menu et l'option à sélectionner peut ne pas être affichée à l'écran.

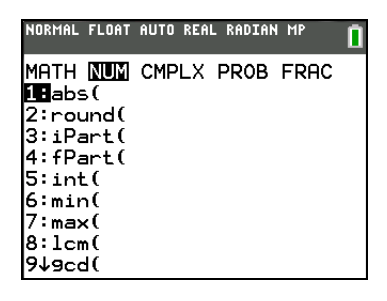

Appuyez sur  $\overline{\triangledown}$  ou  $\overline{\triangledown}$  pour placer le curseur sur l'option choisie, puis appuyez sur **ENTER**.

Après avoir sélectionné une option dans un menu, en général la TI-84 Plus C affiche l'écran précédent.

• Placez le curseur sur l'option choisie, puis appuyez sur  $\mathbb{H}$ . Pour la plupart des commandes, l'éditeur de syntaxe de l'aide du Catalogue affiche la syntaxe correcte. Entrez la syntaxe en vous servant de l'aide affichée, puis appuyez sur ALPHA [F4] pour l'insérer. L'aide du Catalogue insère la commande complète.

> Appuyez sur [ALPHA] [F5] pour quitter sans insérer la commande.

NORMAL FLOAT AUTO REAL RADIAN MP MATH NUM CMPLX PROB FRAC  $1:abs()$  $2:$ round $($ 3:iPart( 4:fPart( 5:int( 6:min( 7:max( SH1cm( 9↓9cd(

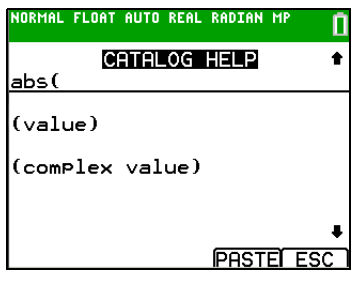

**Remarque :** Dans les menus **NOMS LISTE**, **EXÉC PRGM** et **ÉDIT PRGM**,

seules les options 1 à 9 et 0 sont nommées de façon à pouvoir être sélectionnées en appuyant sur la touche numérique correspondante. Pour placer le curseur sur la première option commençant par n'importe quel caractère alphabétique ou  $\theta$ , appuyez sur les touches permettant d'obtenir ce caractère alphabétique ou sur θ. S'il n'en existe aucune, le curseur passe tout simplement à l'option suivante.

## **Sortie d'un menu sans effectuer de sélection**

Vous pouvez quitter un menu sans faire de sélection de l'une des quatre façons suivantes.

- Appuyez sur  $[2nd][QUT]$  pour revenir à l'écran de calcul.
- Appuyez ensuite sur CLEAR pour revenir à l'écran précédent.
- Appuyez sur la touche ou combinaison de touches correspondant à un autre menu tel que MATH ou 2nd [LIST].
- Appuyez sur la touche ou combinaison de touches correspondant à un autre écran tel que  $\sqrt{2}$  ou  $\sqrt{2}$ nd  $\sqrt{7}$ ABLE).

# *Menus VARS*

#### <span id="page-47-0"></span>**Menu VAR**

Vous pouvez saisir le nom des fonctions et des variables système dans une expression ou les stocker directement.

Pour afficher le menu **VAR**, appuyez sur **VARS**. Toutes les options du menu **VAR** permettent d'accéder à des sous-menus qui affichent les noms des variables système. **1:Fenêtre**, **2:Zoom**, **4:Image et arrière-plan** et **5:Statistiques** permettent chacun d'accéder à plusieurs sous-menus.

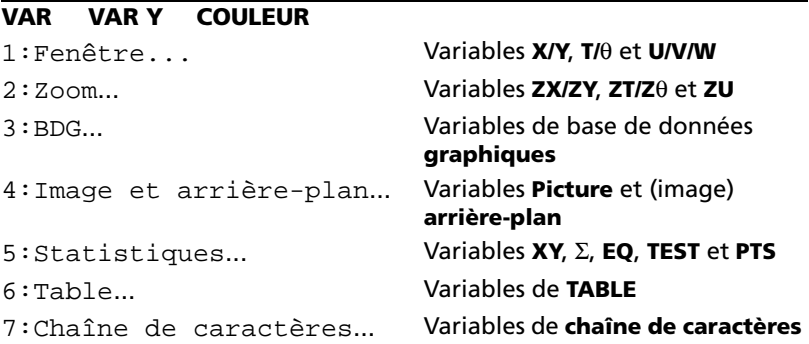

#### <span id="page-47-1"></span>**Sélection d'une variable via le menu VAR ou VAR VAR Y**

**Pour afficher le menu VAR VAR Y, appuyez sur**  $\sqrt{VARS}$  $\rightarrow$  **1: Fonction, 2:Paramétrique** et **3:Polaire** permettent l'affichage des sous-menus des variables des fonctions définies dans l'éditeur Y=.

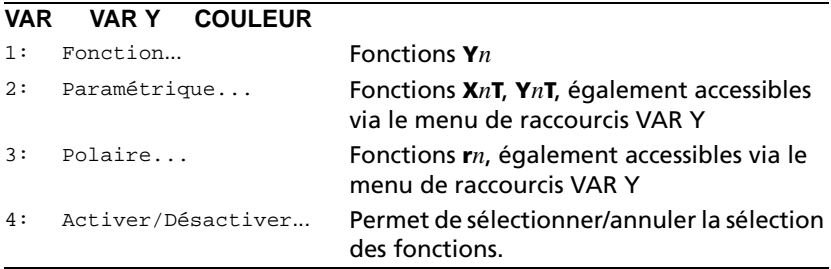

#### **Remarque :**

- les variables de suite (**u**, **v**, **w**) sont situées sur le clavier comme fonctions secondaires de  $\boxed{7}$ .  $\boxed{8}$  et  $\boxed{9}$ .
- Ces variables de fonction Y= sont également disponibles dans le menu de raccourcis **VAR Y**.

Pour sélectionner une variable dans les menus **VARS**, procédez comme suit.

- 1. Ouvrez le menu **VARS** ou **VARS VAR Y**.
	- Appuyez sur **VARS** pour afficher le menu VARS.
	- Appuyez sur **VARSIE** pour afficher le menu **VARS VAR Y.**
- 2. Sélectionnez le type de variable, comme **2:Zoom**, dans le menu **VAR** ou **3:Polaire** dans le menu **VAR VAR Y**. Un sous-menu s'affiche.
- 3. Appuyez sur  $\lceil \cdot \rceil$  ou  $\lceil \cdot \rceil$  pour afficher d'autres sous-menus.
- 4. Sélectionnez un nom de variable dans le menu.

Le nom sélectionné est inséré à l'emplacement du curseur.

#### **Sélection d'un argument via le menu VAR COULEUR**

Pour afficher le menu **VARS COULEUR**, appuyez sur  $\sqrt{VARS}$   $\boxed{P}$   $\boxed{P}$ .

#### **VARS VAR Y COULEUR**

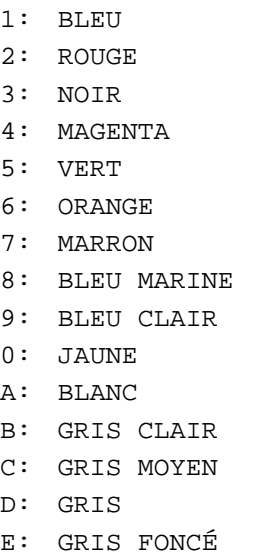

Pour sélectionner un argument dans le menu **VAR COULEUR**, procédez comme suit.

- 1. Appuyez sur  $\sqrt{VARS}$   $\boxed{P}$  pour afficher le menu **VAR COULEUR**.
- 2. Sélectionnez l'argument de couleur, comme **2:ROUGE**.

L'argument sélectionné est inséré à l'emplacement du curseur.

**Remarque** : bien que les numéros du menu **COULEUR** soient 1 à 9, 0, A à E, les couleurs sont représentées par les nombres de 10 à 24 pour les commandes de programmation sélectionnées.

# *Groupement de fichiers*

Le groupement vous permet de copier deux ou plusieurs variables et de les stocker dans la mémoire archive Flash de la TI-84 Plus C. Cette fonction présente des similitudes avec le « zippage » d'un fichier d'ordinateur afin de le stocker. Par exemple, supposons que vous souhaitiez enregistrer des données de temps, température, humidité et pression barométrique collectées en vue d'une utilisation ultérieure éventuelle dans le cadre d'un autre travail.

Le groupement vous permet de conserver ces listes ensemble à cet effet. Plutôt que de tenter de localiser les listes appropriées et de se rappeler de celles collectées en même temps, vous avez la possibilité de rappeler le groupe correspondant. Le groupement permet également de libérer de l'espace sur votre calculatrice en copiant les variables de la mémoire RAM vers la mémoire archive Flash.

Le groupement effectué à l'aide de la fonction GROUPER sur la calculatrice permet de partager des fichiers en classe et sur Internet. Les logiciels TI Connect™ pour PC et TI Connect™ pour Mac offrent une fonction de groupement de fichiers qui convient mieux pour stocker des fichiers de calculatrices graphiques sur un ordinateur. Pour mieux comprendre la fonction de groupement de fichiers du logiciel, consultez le fichier d'aide de TI Connect™.

**Remarque** : les variables Image et Pic étant stockées dans la mémoire archive Flash, et non dans la mémoire RAM, vous ne pouvez pas les grouper.

#### **Pour regrouper des fichiers :**

- 1. Appuyez sur **[2nd]** [MEM] **8 1** pour sélectionner **Nouveau** dans l'écran **GROUPER / DÉGROUPER**.
- 2. Saisissez un nom de groupe et appuyez sur **ENTER**.
- 3. Localisez les fichiers que vous souhaitez regrouper, puis sélectionnezles individuellement en positionnant le curseur sur chacun d'entre eux et en appuyant sur **ENTER**.
- 4. Appuyez sur ~ 1 pour sélectionner **Terminé**.

Les fichiers que vous avez sélectionnés sont regroupés.

#### **Pour dégrouper des fichiers :**

- 1. Appuyez sur  $\boxed{2nd}$  [MEM] **8**  $\boxed{P}$  pour sélectionner **DÉGROUPER**.
- 2. Positionnez le curseur sur le nom du groupe dont vous souhaitez dégrouper les fichiers et appuyez sur **ENTER**.
- 3. Appuyez sur **3** pour sélectionner **Tout remplacer**.

Les fichiers du groupe sont dégroupés.

# *Caractéristiques spéciales de la TI-84 Plus C*

## **3,5 Mo de mémoire disponible**

La TI-84 Plus C Silver Edition dispose de 3,5 Mo de mémoire disponible. Environ 21 kilo-octets (ko) de mémoire RAM pour le calcul et le stockage de fonctions, programmes et données.

La mémoire archive d'environ 3,5 Mo vous permet de stocker des données, programmes, applications ou toute autre variable à un emplacement sûr où ils ne peuvent pas être modifiés ou supprimés accidentellement. Vous pouvez également libérer de la mémoire RAM en archivant des variables dans la zone des données de l'utilisateur. Pour plus de détails, consultez le Chapitre 18 du manuel d'utilisation.

# **Applications**

Plusieurs applications sont pré-installées sur votre TI-84 Plus C et vous avez la possibilité d'en installer de nouvelles afin de personnaliser la calculatrice en fonction de vos besoins. Vous pouvez installer des applications et le logiciel TI Connect<sup>™</sup> à partir de la page [education.ti.com/go/download.](http://www.education.ti.com/go/download)

L'espace d'archivage de 3,5 Mo vous permet de stocker simultanément jusqu'à 216 applications sur la TI-84 Plus C. Les applications peuvent également être stockées sur un ordinateur en vue d'une utilisation ultérieure ou transférées via une connexion entre les unités. Pour plus de détails, consultez le Chapitre 18 du manuel d'utilisation.

# **Archivage**

Vous pouvez également stocker les variables dans la mémoire archive de la TI-84 Plus C. Il s'agit d'une zone protégée de la mémoire, distincte de la RAM (mémoire vive). La mémoire archive vous permet d'effectuer les tâches suivantes :

- Stocker des données, programmes, applications ou toute autre variable à un emplacement où ils ne pourront pas être modifiés ou supprimés accidentellement.
- Libérer de la mémoire RAM en archivant les variables.

En archivant les variables qui n'exigent pas de modification fréquente, vous pouvez libérer de la mémoire RAM pour les applications qui peuvent nécessiter de la mémoire supplémentaire. Pour plus de détails, voir : Chapitre 18 du manuel d'utilisation.

# *Autres caractéristiques de la TI-84 Plus C*

#### **Représentation graphique**

Vous pouvez stocker, représenter graphiquement en couleur et analyser jusqu'à 10 fonctions, six fonctions paramétriques, six fonctions en polaire et trois suites. Vous pouvez utiliser les instructions du menu DESSIN pour annoter les graphiques en couleur.

Les chapitres traitant de la représentation graphique sont organisés dans l'ordre suivant : Fonction, Paramétrique, Polaire, Suite et DESSIN. Pour plus de détails sur la représentation graphique, consultez les Chapitres 3, 4, 5, 6 et 8 du manuel d'utilisation.

#### **Suites**

Vous pouvez créer des suites et les représenter graphiquement à tout moment. Il est également possible de les représenter sous forme de "toile d'araignée" ou de diagramme de phase. Pour plus de détails, consultez le Chapitre 6 du manuel d'utilisation.

#### **Tables**

Vous pouvez créer des tables de valeurs de fonctions pour analyser plusieurs fonctions simultanément. Pour plus de détails, consultez le Chapitre 7 du manuel d'utilisation.

#### **Partage d'écran**

Vous pouvez partager l'écran horizontalement afin d'afficher un graphique et un éditeur associé (comme l'éditeur Y=), la table, l'éditeur de listes statistiques ou l'écran de calcul. Il est également possible de partager l'écran verticalement afin d'afficher simultanément une représentation graphique et la table de valeurs associée. Pour plus de détails, consultez le Chapitre 9 du manuel d'utilisation.

#### **Matrice**

Vous pouvez saisir et enregistrer jusqu'à 10 matrices et leur appliquer des opérations matricielles standard. Pour plus de détails, consultez le Chapitre 10 du manuel d'utilisation.

#### **Listes**

Vous pouvez saisir et enregistrer autant de listes que la mémoire le permet en vue d'une utilisation dans des analyses statistiques. Des formules peuvent être associées aux listes pour automatiser les calculs. Les listes peuvent être utilisées pour évaluer simultanément des expressions à plusieurs valeurs différentes ou représenter graphiquement une famille de courbes. Pour plus de détails, consultez le Chapitre 11 du manuel d'utilisation.

## **Statistiques**

Vous pouvez réaliser des analyses basées sur des listes, à une ou deux variables, y compris des analyses de régression sinusoïdale et logistique. Les données peuvent être représentées sous forme d'histogramme, de ligne polygonale, de nuage de points, de boîte à moustaches normale ou modifiée ou de tracé de probabilité normale. Vous pouvez définir et stocker jusqu'à trois définitions de représentation graphique statistique. Pour plus de détails, consultez le Chapitre 12 du manuel d'utilisation.

#### **Statistiques inférentielles**

Vous pouvez réaliser 16 tests d'hypothèse et intervalles de confiance et travailler sur 15 fonctions de distribution. Le résultat des tests d'hypothèse peut être affiché sous forme de représentation graphique ou numérique. Pour plus de détails, consultez le Chapitre 13 du manuel d'utilisation.

## **Applications**

Appuyez sur <sup>[APPS]</sup> pour afficher la liste complète des applications livrées avec votre calculatrice graphique.

[Visitez e](http://education.ti.com/go/download)ducation.ti.com/go/download pour télécharger des applications et des manuels d'utilisation supplémentaires. Pour plus de détails, consultez le Chapitre 14 du manuel d'utilisation.

#### **Catalogue**

Le Catalogue se présente sous la forme d'une liste alphabétique très pratique de toutes les fonctions et instructions de la TI-84 Plus C. Vous pouvez insérer n'importe quelle fonction ou instruction à l'emplacement du curseur à partir du Catalogue. Pour plus de détails, consultez le Chapitre 15 du manuel d'utilisation.

<span id="page-52-0"></span>L'aide du Catalogue est intégrée au système d'exploitation de la TI-84 Plus C. Cette aide sur le Catalogue comporte des informations relatives à la syntaxe de la plupart des fonctions du Catalogue. Pour utiliser l'aide sur le Catalogue, sélectionnez une option de menu et appuyez sur  $\mathbb{H}$ .

#### **Programmation**

Vous pouvez saisir et stocker des programmes comprenant une grande variété de commandes et d'instructions d'entrée/sortie. Pour plus de détails, consultez le Chapitre 16 du manuel d'utilisation.

#### **Communication**

La TI-84 Plus C Silver Edition est dotée d'un port USB qui, connecté au câble USB d'unité à unité, permet la connexion et la communication avec une autre TI-84 Plus C Silver Edition, une TI-84 Plus Silver Edition ou une TI-84 Plus. La TI-84 Plus C dispose également d'un port d'E/S qui, connecté au câble d'E/S d'unité à unité, permet la communication avec une TI-84 Plus C Silver Edition, une TI-84 Plus Silver Edition, une TI-84 Plus, une TI-83 Plus Silver Edition, une TI-83 Plus, une TI-83, une TI-82, une TI-73, un système CBL 2™ ou CBR 2™.

Grâce au logiciel TI Connect™ et à un câble USB pour ordinateur, vous pouvez aussi connecter la TI-84 Plus C à un ordinateur. Le logiciel TI Connect™ est disponible gratuitement en téléchargement via [education.ti.com/go/download.](http://www.education.ti.com/go/download)

Dès que des mises à jour logicielles sont disponibles sur le site Internet de TI, vous pouvez les télécharger sur votre ordinateur, puis utiliser le logiciel TI Connect™ et un câble USB pour ordinateur afin de procéder à la mise à niveau de votre TI-84 Plus C.

Pour plus de détails, consultez le Chapitre 19 du manuel d'utilisation.

# *Façades interchangeables*

La TI-84 Plus C Silver Edition utilise des façades interchangeables pour vous permettre de personnaliser l'aspect de votre unité. Pour vous procurer de nouvelles façades, visitez le TI Online Store à l'adresse [education.ti.com](http://education.ti.com).

#### <span id="page-53-1"></span>**Retrait de la façade**

- 1. Soulevez la languette du bord inférieur de la façade de façon à détacher celle-ci du boîtier de la TI-84 Plus C Silver Edition.
- 2. Soulevez délicatement la façade en l'écartant de la calculatrice jusqu'à ce qu'elle soit libérée. Veillez à ne pas endommager la façade ou le clavier lors de cette opération.

<span id="page-53-0"></span>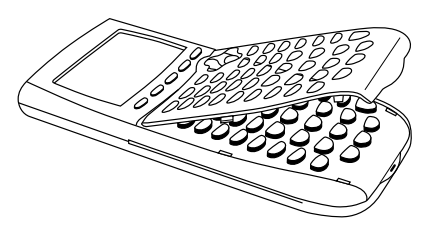

#### **Mise en place d'une nouvelle façade**

- 1. Alignez le haut de la façade sur les rainures correspondantes du boîtier de la TI-84 Plus C Silver Edition.
- 2. Encliquetez délicatement la façade de façon à la mettre en place. Pour cela, il est inutile d'appliquer d'une force excessive.
- 3. Veillez à appuyer délicatement sur chacune des rainures pour vous assurer d'avoir correctement mis en place la façade. Pour des indications concernant la mise en place de la façade dans les rainures, reportez-vous au schéma.

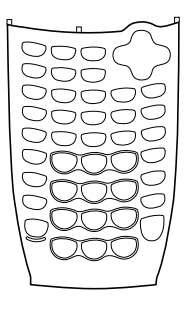

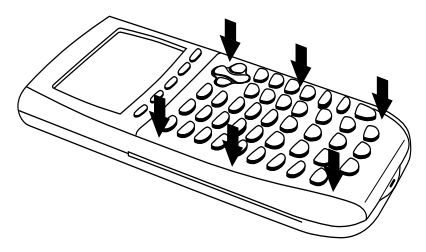

# <span id="page-54-0"></span>*Informations sur la batterie*

La TI-84 Plus C est fournie avec une batterie rechargeable Li-ion. À l'instar d'un téléphone portable ou d'un autre appareil similaire, chargez la batterie pendant au moins quatre heures afin de garantir des performances optimales. L'unité est également livrée avec un câble USB pour ordinateur pour le transfert de fichiers à partir et à destination d'un ordinateur et pour la charge de la batterie.

Pour vérifier l'état de la batterie rechargeable TI d'une TI-84 Plus C, allumez la calculatrice graphique. L'icône d'état de la batterie dans l'angle supérieur droit de l'écran fournit des informations sur la batterie.

NORMAL FLOAT AUTO REAL RADIAN MP

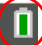

Les icônes de la batterie indique le niveau de la charge restante de la batterie et si celle-ci est en charge.

#### **Icône Signification**

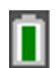

La batterie est chargée entre 75 et 100 %.

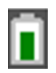

La batterie est chargée entre 50 et 75 %.

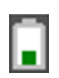

La batterie est chargée entre 25 et 50 %.

La batterie est chargée entre 5 et 25 %.

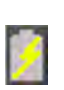

La batterie est en cours de charge.

**Attention** : risque de perte des données en mémoire sans charge de la batterie. Sauvegardez ou archivez vos variables si votre batterie est déchargée.

Message affiché lorsque vous allumez l'unité.

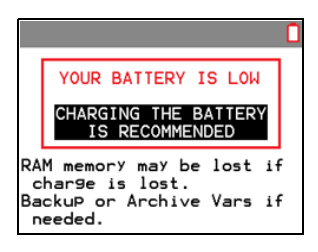

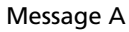

#### **Charge de la batterie rechargeable TI**

Vous devez vous assurer que la batterie de la TI-84 Plus C est chargée avant son utilisation en classe et avant la tenue d'examens.

Pour charger la batterie de l'unité TI84 Plus C, utilisez l'une des méthodes suivantes :

- Connectez votre unité à l'ordinateur en utilisant le câble USB pour ordinateur.
- Branchez l'unité à une prise murale au moyen d'un adaptateur mural TI (peut être vendu séparément).
- Placez l'unité dans une station de charge pour TI-84 Plus C.

Le temps nécessaire pour charger la batterie peut varier, mais dans des conditions normales, cette opération prend environ de quatre à six heures. Il n'est pas nécessaire d'extraire la batterie rechargeable TI de l'unité pour la recharger. L'unité fonctionne normalement lorsqu'elle est raccordée à un dispositif de charge.

[Pour recharger une unité à partir d'un ordinateur, vous devez installer un](http://education.ti.com/go/download)  pilote USB TI à cet effet. Pour télécharger le logiciel TI Connect™ ou TI-SmartView™ qui contient un pilote, rendez-vous sur education.ti.com/go/download.

Lorsque la batterie rechargeable TI est entièrement chargée, l'unité s'alimente comme suit :

- L'alimentation s'effectue tout d'abord à partir d'une source d'alimentation externe, telle que celles ci-dessous :
	- Un ordinateur connecté via un câble USB pour ordinateur
	- Un adaptateur mural TI (peut être vendu séparément)
- Puis, l'alimentation s'effectue à partir de la batterie rechargeable TI.

# *Remplacement des batteries rechargeables TI*

Lorsque vous remplacez les batteries rechargeables, prenez les précautions suivantes.

- Utiliser uniquement le chargeur recommandé pour le type de batterie utilisée ou celui fourni avec l'équipement d'origine.
- Retirer la calculatrice du chargeur ou de l'adaptateur CA lorsqu'elle n'est pas utilisée ou lorsque la batterie est déjà chargée.
- L'utilisation de la batterie avec d'autres appareils peut occasionner des blessures physiques ou endommager l'équipement ou les biens.
- Le remplacement de la batterie par une batterie de type incorrect présente un risque d'explosion.

#### **Remplacement de la batterie**

Utilisez uniquement une batterie rechargeable TI pour remplacer la batterie de la TI-84 Plus C.

Pour remplacer la batterie, procédez comme suit.

1. Utilisez un petit tournevis pour dégager le capot qui se trouve au dos de l'unité.

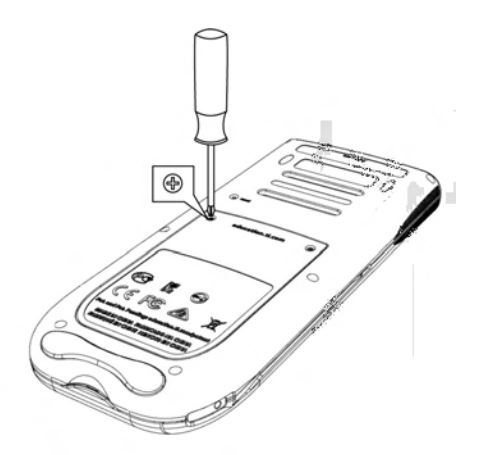

- 2. Procédez au retrait du panneau.
- 3. Retirez la batterie usagée.
- 4. Branchez le connecteur blanc de la batterie neuve au connecteur de l'unité situé en haut du compartiment de la batterie, comme illustré.

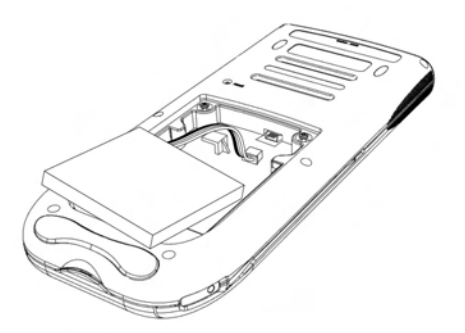

5. Rangez le câble dans le compartiment de façon à le protéger. Insérez la batterie dans son compartiment.

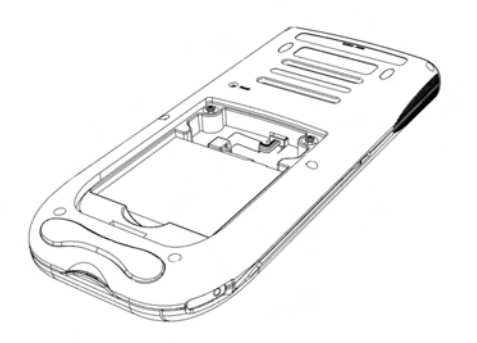

6. Remettez en place le capot arrière et serrez les vis à l'aide du tournevis.

#### **Élimination sans danger et réglementaire des batteries usagées**

N'abîmez pas, ne percez pas, n'écrasez pas et n'incinérez pas les batteries. Les batteries peuvent éclater ou exploser et libérer des substances chimiques dangereuses. Jetez les batteries usagées conformément à la réglementation locale.

# <span id="page-58-0"></span>*Station de charge TI-84 Plus C*

La station de charge TI-84 Plus C est utilisée pour charger la batterie rechargeable TI de la TI-84 Plus C Silver Edition.

La station de charge contient 10 emplacements, qui peuvent chacun accueillir une TI-84 Plus C Silver Edition.

**Remarque** : il est inutile d'occuper tous les emplacements de la station d'accueil pour charger les batteries.

La station de charge est conçue pour être simple d'emploi et facilement déplaçable dans une autre salle de cours.

Les renfoncements situés de chaque côté des stations de charge vous permettent de soulever celles-ci à l'aide des deux mains. Lorsque vous déplacez une station de charge, soulevez-la toujours à l'aide de vos deux mains.

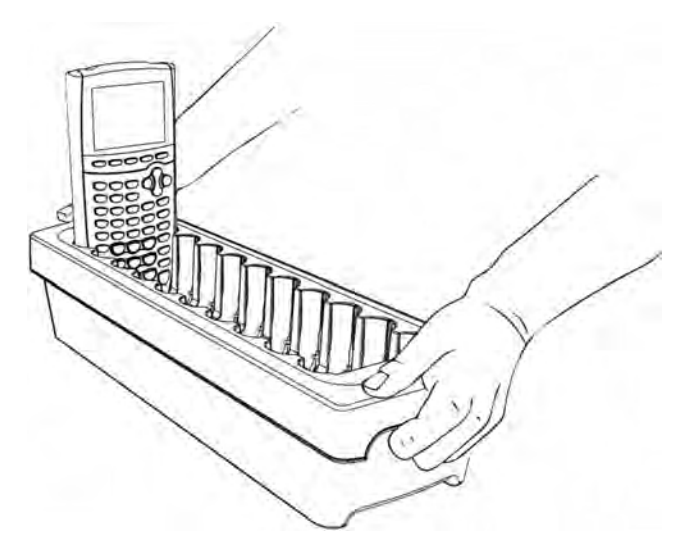

Lorsque la station de charge est vide, vous pouvez la retourner pour observer les renfoncements. Pour vous assurer que la station de charge repose bien à plat, faites passer le câble au niveau de cet emplacement.

Placez la station de charge sur une surface plane et stable comme une table. Vous pouvez également choisir un chariot scolaire standard si vous êtes amené à déplacer la station d'accueil d'une salle de cours à l'autre. Lors du choix de l'endroit, il est important de prendre en compte la proximité de l'accès à une source d'alimentation (prise murale ou multiprise).

#### **Préparation des stations de charge à leur utilisation**

La station de charge TI-84 Plus C est livrée avec les composants suivants :

- Une station de charge TI-84 Plus C
- <span id="page-59-0"></span>Un adaptateur AC
- Un adaptateur de cordon d'alimentation local
- 1. Branchez la petite extrémité du cordon de l'adaptateur d'alimentation au connecteur d'alimentation approprié de la station de charge.
- 2. Branchez l'autre extrémité du cordon de l'adaptateur dans une prise électrique.

#### <span id="page-60-3"></span>**Mise en place des calculatrices dans la station de charge**

Les emplacements de la station de charge TI-84 Plus C sont conçus pour accueillir les calculatrices sans leur capot. Les calculatrices ne rentrent pas dans les emplacements si elles ont leur capot.

L'avant des calculatrices doit faire face à l'avant de la station de charge. Si vous forcez la mise en place d'une TI-84 Plus C dans la station d'accueil alors qu'elle n'est pas correctement orientée, vous risquez de l'endommager. Lorsque vous observez le logo TI de la station de charge, les calculatrices doivent être placées dans les emplacements avec le clavier tourné vers la gauche.

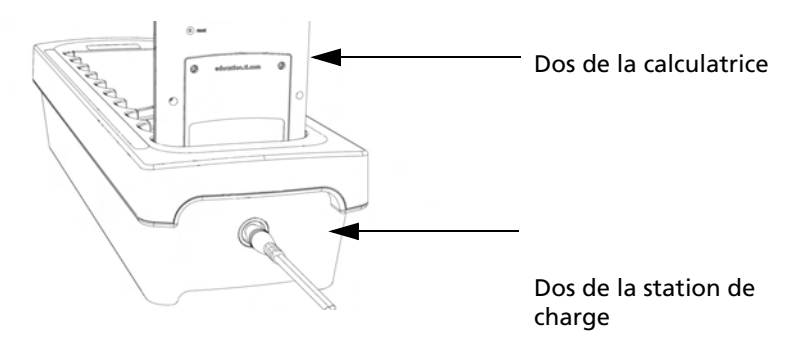

- 1. Retirez le capot de la calculatrice.
- 2. Alignez les rainures qui se trouvent sur le côté de la calculatrice sur les guides situés au niveau des emplacements de la station de charge. Veillez à orienter la calculatrice dans la bonne direction.
- 3. Enfoncez délicatement la calculatrice dans son emplacement. Une légère résistance doit être ressentie. Continuez à enfoncer la calculatrice jusqu'à sa mise en place complète.

Lorsque la TI-84 Plus C est correctement installée dans un emplacement, le voyant DEL latéral de la calculatrice s'allume en orange pour indiquer qu'elle est en charge.

#### <span id="page-60-0"></span>**Charge la batterie**

La TI-84 Plus C Silver Edition utilise une batterie rechargeable Li-ion TI.

Le processus de charge démarre automatiquement lorsque la calculatrice est placée dans un emplacement d'une station de charge sous tension. Vous pouvez charger les calculatrices des élèves d'une classe en une nuit.

#### <span id="page-60-1"></span>**Détermination de l'état des batteries**

<span id="page-60-2"></span>Le voyant DEL de chaque calculatrice connectée dans l'unité de charge fournit des informations de base sur l'état de la batterie rechargeable.

- Lorsque ce voyant s'allume en orange, cela signifie que la batterie est en charge.
- Lorsque ce voyant s'allume en vert, cela signifie que la batterie est complètement chargée.

#### <span id="page-61-0"></span>**Dépannage**

En cas d'échec de l'opération de recharge :

- Vérifiez que la calculatrice est installée correctement dans son emplacement. Les batteries ne sont pas chargées si les connecteurs respectifs de la calculatrice et de l'emplacement ne sont pas bien alignés.
- Assurez-vous que le connecteur de la calculatrice est propre. Si de la poussière ou des résidus se sont accumulés sur ce connecteur, retirezle afin de le nettoyer à l'aide d'un chiffon propre et sec ou d'une gomme. N'utilisez jamais de chiffon humide ni de solution de nettoyage.

#### <span id="page-61-1"></span>**Rangement des stations de charge**

Stockez la station de charge TI-84 Plus C sur une surface plane comme une table ou un chariot à roulettes. Le fait de laisser branchée la station de charge pendant des périodes prolongées ne l'endommage pas. De même, le fait de laisser les batteries dans le chargeur de station pendant une période prolongée, supérieure au délai nécessaire à leur charge, ne les endommage pas.

# *Transfert du système d'exploitation entre deux calculatrices*

Vous pouvez transférer le système d'exploitation d'une calculatrice vers une autre en utilisant un câble de connexion USB ou d'E/S (vendu séparément).

**Remarque** : vous ne pouvez pas transférer le système d'exploitation ou des fichiers avec la station de charge TI-84 Plus C. La station de charge TI-84 Plus C permet uniquement de charger des TI-84 Plus C.

Reliez les deux calculatrices en connectant les extrémités du câble USB ou d'E/S aux calculatrices. Les ports USB et E/S se trouvent sur le bord supérieur de la calculatrice.

Unité réceptrice : NORMAL FLOAT AUTO REAL RADIAN MP Appuyez sur [2nd] [LINK]  $\triangleright$  [ENTER]. SEND REGENVEL **IB**Receive Lorsque vous appuyez sur **ENTER**, NORMAL FLOAT AUTO REAL RADIAN MP la calculatrice affiche le message **En attente...** Waiting Unité émettrice : NORMAL FLOAT AUTO REAL RADIAN MP Appuyez sur [2nd] [LINK] **SEND RECEIVE** 0↑Complex  $\bigcap$   $\bigcap$  [ENTER] A:Y-Vars... B:String... C:APPS... D:AppVars…  $E:$  Group...  $F:SendId$ **GB**Send0S

# *Conditions d'erreur*

#### <span id="page-62-0"></span>**Diagnostic d'une erreur**

La TI-84 Plus C détecte les erreurs lors de l'exécution des tâches suivantes.

H:Back Up…

- Calcul d'une expression
- Exécution d'une instruction
- Tracé d'un graphique
- Stockage d'une valeur

Lorsque la TI-84 Plus C détecte une erreur, elle affiche un message d'erreur accompagné d'un bref message. L'annexe B décrit chaque type d'erreur et les causes possibles ou des conseils relatifs aux conditions les plus courantes de survenue de l'erreur.

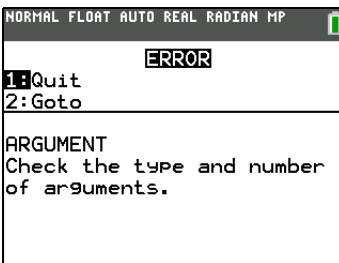

- Si vous sélectionnez 1: Quitter (ou si vous appuyez sur **2nd [QUIT]** ou CLEAR), l'écran de calcul s'affiche.
- Si vous sélectionnez l'option **2:Goto**, l'écran précédent s'affiche à nouveau et le curseur se trouve à l'endroit ou à proximité de l'erreur.

**Remarque :** si une erreur de syntaxe se produit au niveau du contenu d'une fonction Y= pendant l'exécution d'un programme, l'option **Goto** affiche l'éditeur Y=, pas le programme.

#### **Correction d'une erreur**

Pour corriger une erreur, procédez comme suit.

- 1. Notez le type de l'erreur (ERREUR:type de l'erreur).
- 2. Sélectionnez l'option **2:Goto**, si disponible. L'écran précédent s'affiche à nouveau et le curseur se trouve à l'endroit ou à proximité de l'erreur.
- 3. Identifiez l'erreur. Les écrans d'erreur fournissent des indications précieuses sur ce qui a pu se passer, mais les erreurs ne sont pas toujours totalement expliquées. Si vous ne parvenez pas à identifier une erreur, reportez-vous à l'annexe B.
- 4. Corrigez l'expression.

# *Compatibilité de connexion*

La TI-84 Plus C utilise des fichiers et des variables qui peuvent ne pas être compatibles avec les calculatrices graphiques de la famille TI-84 Plus. Le tableau de référence ci-dessous indique les éléments qu'il est possible d'ENVOYER et de RECEVOIR.

**Remarque** : certains fichiers de la TI-84 Plus C ne sont pas compatibles avec les fichiers d'autres calculatrices de la famille TI-84 Plus du fait de la haute résolution de l'écran couleur de la TI-84 Plus C. En général, les fichiers numériques (qui ne se limitent pas aux listes, variables, matrices et fonctions) peuvent être partagés entre les calculatrices graphiques, ce qui n'est pas le cas des applications, même si elles portent le même nom. En cas d'incompatibilité, les extensions de fichier pour ordinateur de la TI-84 Plus C diffèrent de ceux d'une même variable provenant d'une TI-84 Plus/TI-84 Plus Silver Edition.

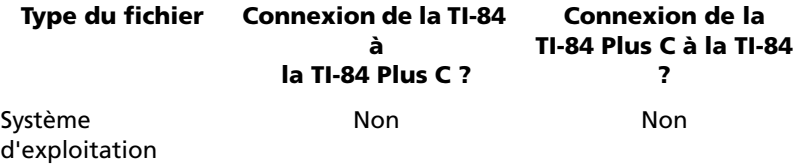

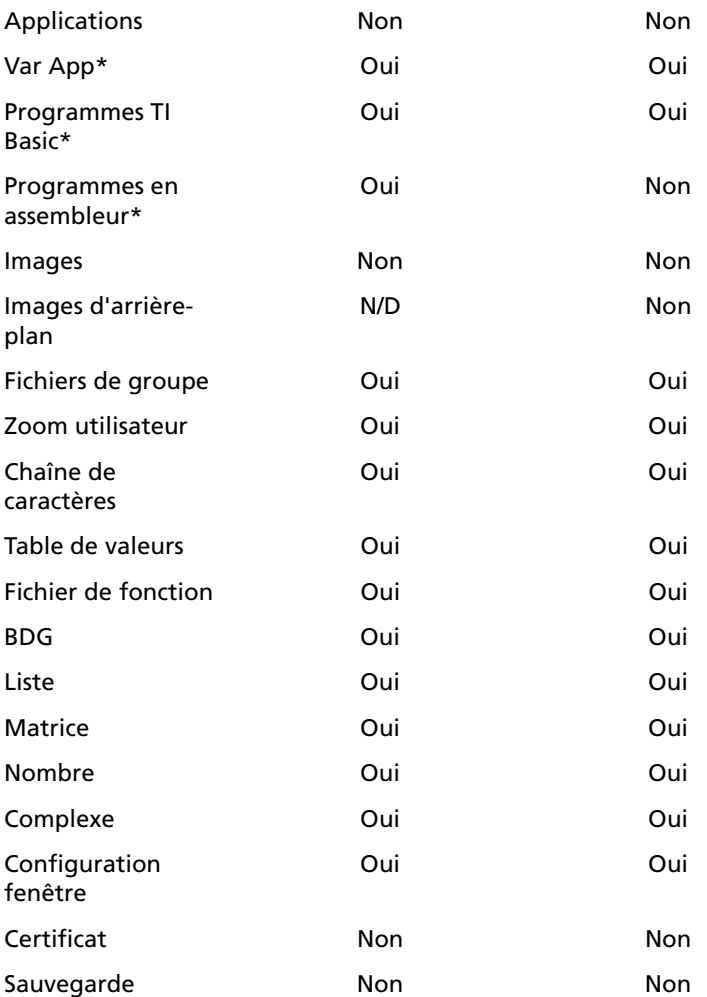

\* Les programmes créés à l'aide de commandes disponibles uniquement dans la version la plus récente du système d'exploitation ne peuvent pas être transférés sur des unités qui utilisent une version antérieure du système d'exploitation.

\* Le fonctionnement des variables App et des programmes doit être vérifié après un transfert entre une calculatrice de la famille TI-84 Plus et une TI-84 Plus C. La configuration de certaines variables App peut différer de celle attendue par l'application. Certains programmes peuvent nécessiter des modifications du fait de la différence de résolution d'écran et de nouvelles commandes.

\*\* Un message d'erreur de version peut s'afficher si vous avez utilisé le style de trait POINT FIN. Pour éviter que cette erreur ne se produise, changez le style de trait.

# *Informations sur les services et la garantie TI*

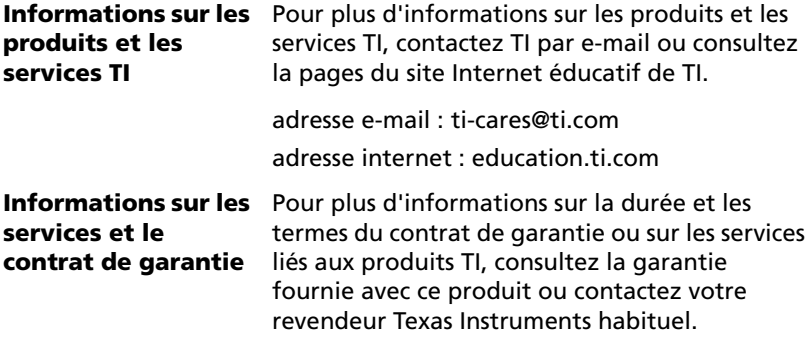

# **Index**

- (opposée) *[28](#page-30-0)*

# **Symbols**

**→ Enregistrer [36](#page-38-0)** ( ) (parenthèses) *[27](#page-30-1)*

# **A**

a+bi (mode algébrique) *[22](#page-25-0)* adaptateurs AC *[57](#page-59-0)* affichage des curseurs *[16](#page-19-0)* Affichage des réglages de l'horloge *[25](#page-28-0)* Aide sur le Catalogue *[30](#page-33-0)*, *[50](#page-52-0)* APD (Automatic Power Down) *[8](#page-11-0)* Applications *[35](#page-37-0)* Archiver *[36](#page-39-0)*

# **B**

barre d'état *[13](#page-16-0)* batterie charge *[58](#page-60-0)* batteries dépannage *[58](#page-61-0)* état *[58](#page-60-1)* batteries rechargeables dépannage *[58](#page-61-0)* état *[58](#page-60-1)* batteries rechargeables TI charge *[58](#page-60-0)* bouton fléché *[2](#page-5-0)*

# **C**

charge de la batterie *[58](#page-60-0)* charge des batteries dépannage *[58](#page-61-0)* clavier disposition *[5](#page-8-0)* complexes modes (a+bi, re^θi) [22](#page-25-0) nombres *[22](#page-25-0)* contraste (écran) *[9](#page-12-0)* couleurs bouton fléché *[2](#page-5-0)*

commandes du menu DESSIN (DRAW) *[2](#page-5-1)* écran Format graphique *[2](#page-5-2)* éditeur Y= *[2](#page-5-3)* tracés statistiques *[2](#page-5-4)* couleurs sur la TI84 Plus C *[2](#page-5-5)* curseur alpha *[16](#page-19-0)* curseur de saisie *[16](#page-19-0)* curseur second (2nd) *[16](#page-19-0)* curseurs *[16](#page-19-0)*, *[32](#page-35-0)*

# **D**

dépannage *[58](#page-61-0)* Désarchiver *[36](#page-39-0)* dispositif automatique de mise hors tension (APD) *[8](#page-11-0)*

## **E**

E (exposant) *[20](#page-23-0)*, *[30](#page-32-0)* écran de calcul *[10](#page-13-0)* défilement *[10](#page-13-1)*, *[12](#page-15-0)* écran partagé en mode graphetable (G-T) *[23](#page-26-0)* Eng (mode de notation Ingénieur) *[20](#page-23-0)* Enregistrer (→) [36](#page-38-0) ENTRÉE (touche Entrée la plus récente) *[38](#page-41-0)* Entrée la plus récente *[38](#page-41-0)* entrée précédente (Entrée la plus récente) *[38](#page-41-0)* EOS (Equation Operating System) *[26](#page-29-0)* Equation Operating System (EOS) *[26](#page-29-0)* erreurs diagnostic et correction *[59](#page-62-0)* état batteries rechargeables *[58](#page-60-1)* voyant DEL *[58](#page-60-2)* état de charge voyant DEL *[58](#page-60-2)* expression *[28](#page-31-0)*

#### **F**

façades *[51](#page-53-0)*

Fix (mode décimal Fix) *[20](#page-23-1)* Flottant (mode décimal Flottant) *[20](#page-23-1)* Fonc (mode de représentation graphique Fonction) *[21](#page-24-0)* fonction, définition *[30](#page-33-1)*, *[31](#page-33-2)* fractions n/d *[23](#page-26-1)* Un/d *[23](#page-26-2)* Full (mode plein écran) *[23](#page-26-0)*

# **G**

G-T (écran partagé en mode graphetable) *[23](#page-26-0)*

#### **H**

Horiz (écran partagé en mode Horizontal) *[23](#page-26-0)* Horloge *[25](#page-28-1)*

#### **I**

indicateur de fonctionnement *[16](#page-19-1)* insérer un curseur *[16](#page-19-0)*

#### **L**

logiciel TI-Navigator™ et TI-84 Plus C *[1](#page-4-0)* luminosité *[9](#page-12-0)*

#### **M**

menu VAR BDG *[44](#page-47-0)* Chaîne de caractères *[44](#page-47-0)* Fenêtre *[44](#page-47-0)* Picture *[44](#page-47-0)* Statistiques *[44](#page-47-0)* Table *[44](#page-47-0)* Zoom *[44](#page-47-0)* menu VAR Y Aff/NAff *[45](#page-47-1)* Fonction *[45](#page-47-1)* Paramétrique *[45](#page-47-1)* Polaire *[45](#page-47-1)* menus *[41](#page-43-0)* défilement *[42](#page-45-0)* raccourci *[5](#page-8-1)*, *[14](#page-17-0)*

mise en place calculatrices dans la station de charge *[57](#page-60-3)* mode Classic *[11](#page-14-0)*, *[19](#page-22-0)* MathPrint *[11](#page-14-1)*, *[19](#page-22-1)* Résultats *[24](#page-27-0)* Mode angle Degré *[21](#page-24-1)* mode Angle Radian *[21](#page-24-1)* Mode de notation Normal *[20](#page-23-0)* mode décimal (Flottant ou Fix) *[20](#page-23-1)* mode décimal Fix (Fix) *[20](#page-23-1)* mode décimal Flottant (Flottant) *[20](#page-23-1)* mode plein écran (Full) *[23](#page-26-0)* mode Réel *[22](#page-25-0)* modes Angle *[21](#page-24-1)* modes de représentation graphique *[21](#page-24-0)* modes écran *[23](#page-26-0)* modes graphiques *[22](#page-25-1)* multiplication implicite *[27](#page-30-2)*

#### **N**

n/d *[23](#page-26-1)* notation scientifique *[30](#page-32-0)*

## **O**

opposée (-) *[28](#page-30-0)* ordre d'évaluation des équations *[26](#page-29-0)*

#### **P**

Par/Paramétrique (mode de représentation graphique Paramétrique) *[21](#page-24-0)* paramètres de mode a+bi (format algébrique) *[22](#page-25-0)* Degré (angle) *[21](#page-24-1)* Radian (angle) *[21](#page-24-1)* re<sup>^</sup>θi (format exponentiel) [22](#page-25-0) parenthèses *[27](#page-30-1)* piles *[52](#page-54-0)* Pol/Polaire (mode de représentation graphique Polaire) *[21](#page-24-0)*

#### **R**

rangement

station de charge TI84 Plus C *[58](#page-61-1)* re^(θi) (mode exponentiel) [22](#page-25-0) réglage contraste *[9](#page-12-0)* modes *[19](#page-22-2)* modes à partir d'un programme *[19](#page-22-3)* réglages de mode Eng (notation) *[20](#page-23-0)* Fix (décimal) *[20](#page-23-1)* Flottant (décimal) *[20](#page-23-1)* Fonc (représentation graphique) *[21](#page-24-0)* G-T (écran) *[23](#page-26-0)* Horiz (écran) *[23](#page-26-0)* Notation (notation) *[20](#page-23-0)* Par/Paramétrique (représentation graphique) *[21](#page-24-0)* PleinÉcr (écran) *[23](#page-26-0)* Pol/Polaire (représentation graphique) *[21](#page-24-0)* Réel *[22](#page-25-0)* Sci (notation) *[20](#page-23-0)* Simul (graphique) *[22](#page-25-1)* Suite (représentation graphique) *[21](#page-24-0)* réglages des modes *[18](#page-21-0)* Removing a Faceplate *[51](#page-53-1)* représentation graphique de fonctions modes *[21](#page-24-0)* représentation graphique Polaire mode (Pol/Polaire) *[21](#page-24-0)* Rés (résultat le plus récent) *[39](#page-42-0)* RPPL (rappel) *[37](#page-39-1)*

# **S**

Sci (mode de notation scientifique) *[20](#page-23-0)* Simul (mode graphique Simultané) *[22](#page-25-1)* station de charge *[56](#page-58-0)* Stations de charge TI84 Plus C *[56](#page-58-0)* stations de charge TI-84 Plus C rangement *[58](#page-61-1)* stockage

valeurs de variable *[36](#page-38-0)* Suite (mode de représentation graphique Suite) *[21](#page-24-0)*

# **T**

tableau des touches d'édition *[31](#page-34-0)* touche 2nd *[7](#page-10-0)*

# **U**

Un/d *[23](#page-26-2)* utilisation en classe TI-84 Plus C *[1](#page-4-1)* TI-Navigator™ *[1](#page-4-1)*

# **V**

variables affichage et enregistrement des valeurs *[36](#page-38-1)* bases de données graphiques *[34](#page-36-0)* images de graphiques *[34](#page-36-0)* liste *[34](#page-36-0)* matrice *[34](#page-36-0)* menus VAR et VAR Y *[44](#page-47-0)* nombres complexes *[34](#page-36-0)* nombres réels *[34](#page-36-0)* rappel des valeurs *[37](#page-39-1)* types *[34](#page-36-0)* utilisateur et système *[35](#page-37-0)* Variables App *[35](#page-37-0)* verrouillage alpha *[33](#page-35-1)* voyants DEL *[58](#page-60-2)*